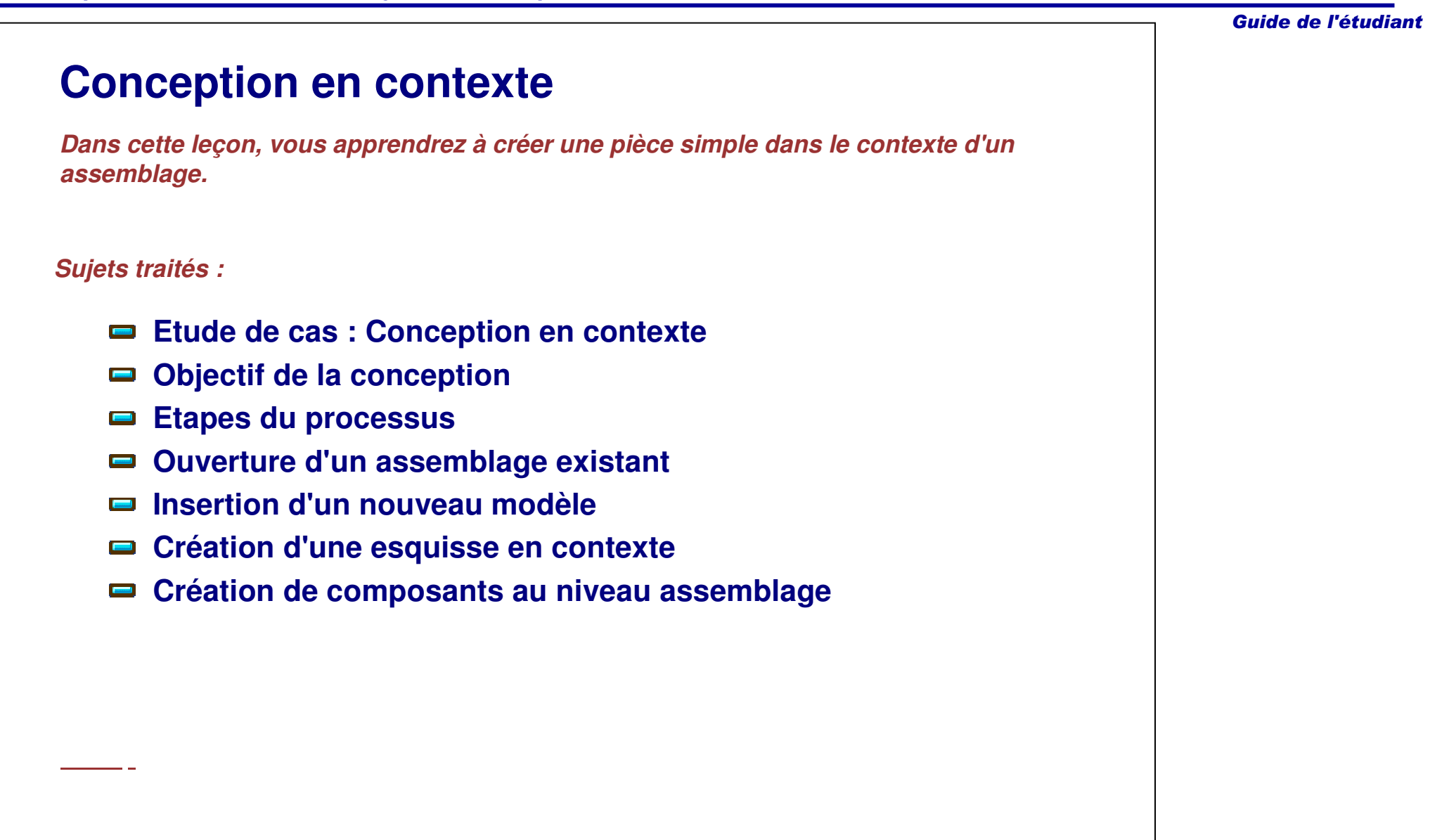

•

•

•

•

#### **Travailler dans le contexte d'un assemblage** Lorsqu'une nouvelle pièce est créée dans un assemblage, les nouvelles caractéristiques et Jack\_Frame (Jack\_Frame. 1) esquisses de la pièce peuvent être conçues en Jack\_Screw (Jack\_Screw.1) contexte. Cela signifie que des composants Top (TOP) existants peuvent être utilisés pour définir la Product2 (Product2.1) nouvelle pièce. Par exemple : New\_Part (New\_Part.1) Les esquisses peuvent être supportées par **Constraints** des faces planes d'un composant voisin. **voolications**  Les contraintes d'esquisse peuvent être définies en utilisant des éléments d'autres composants. Les éléments 3D d'autres composants peuvent être projetés et intersectés avec le support d'esquisse. Les fonctions peuvent être limitées jusqu'à d'autres composants.Cette leçon traite de ces stratégies de conception et de leurs implications.

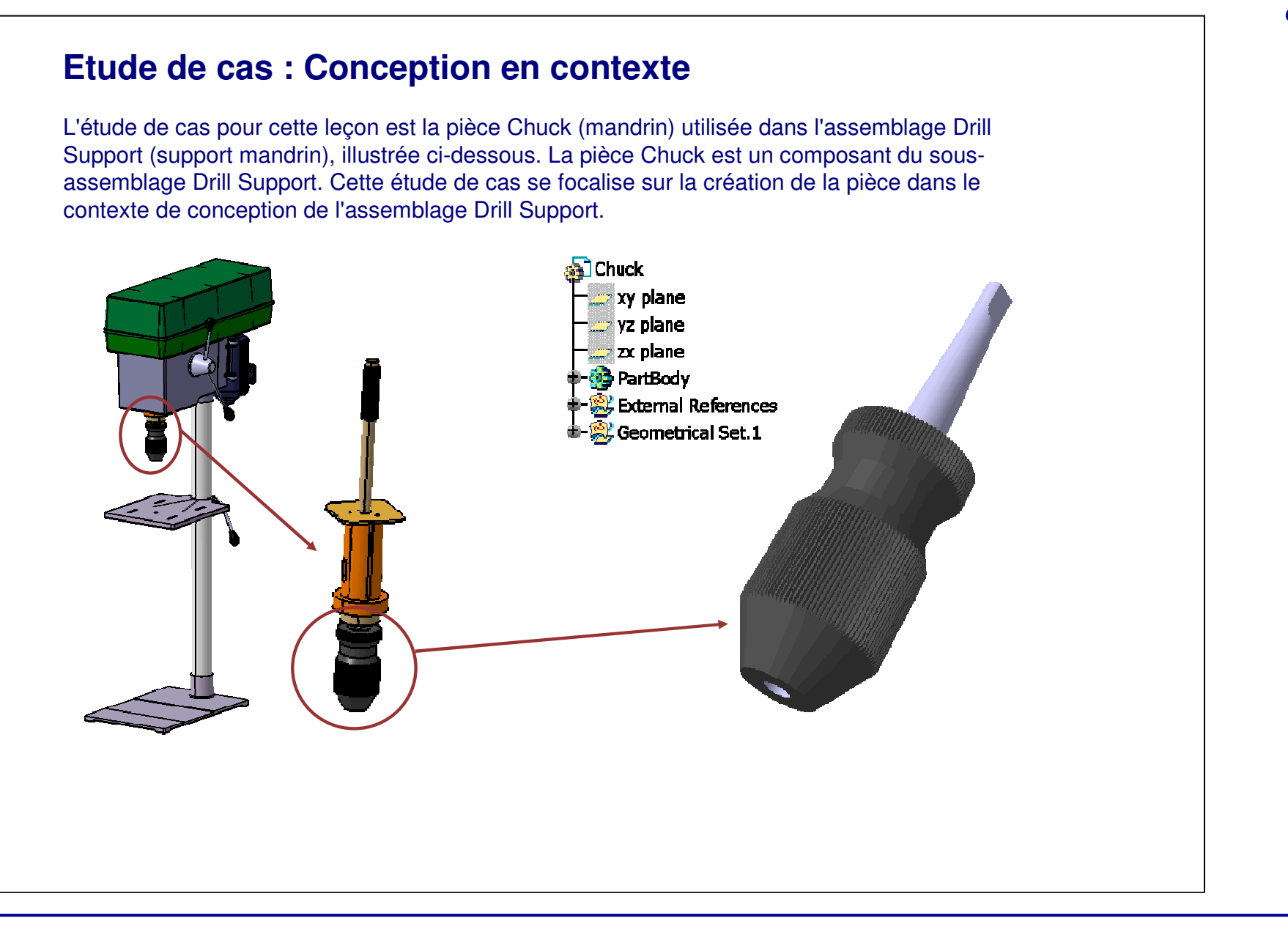

### **Objectif de la conception**

La pièce Chuck (mandrin) doit correspondre aux prérequis de l'objectif de conception suivant :

- Le modèle doit être créé dans un assemblage.
	- Pour avoir l'assurance que les changements effectués dans les composants de référence sont mis à jour automatiquement dans la pièce Chuck.
- Le support d'esquisse du composant Base doit faire référence au plan de référence d'un autre modèle.
	- Cela permet au composant Base de se déplacer suivant le plan de référence de l'autre modèle.
- L'axe de révolution de l'arbre doit être coïncident avec l'axe du composant Base.
	- En créant l'axe coïncident avec le composant Base, tout changement de position du composant Base mettra à jour le composant Chuck.
	- Cela signifie que la position relative entre les deux composants restera inchangée.
- La géométrie du composant Chuck (mandrin) sera utilisée pour définir le volume à l'intérieur de la pièce Canella\_axis (axe cannelé).
	- Vous créerez une fonction de retrait au niveau de l'assemblage pour définir la poche dans laquelle la pièce Canella\_axis <sup>s</sup>'adapte. Résultat : l'objectif de conception sera maintenu entre les deux composants lorsque les modifications seront appliquées.

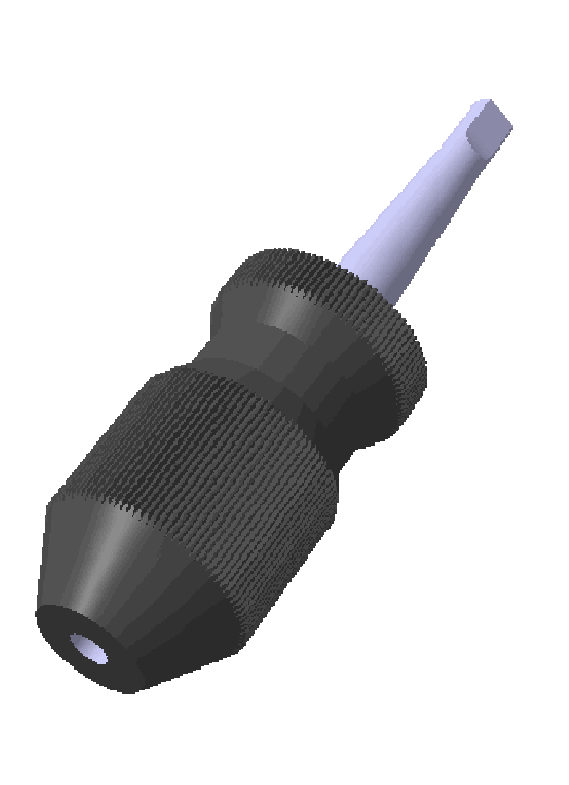

### **Etapes du processus**

Suivez ces étapes pour créer la pièce Chuck :

- 1. Ouverture d'un assemblage existant.
- 2. Insertion d'un nouveau modèle.
- 3. Création d'une esquisse avec des références externes.
- 4. Création des fonctions au niveau de l'assemblage :
	- a. Trou au niveau de l'assemblage
	- b. Opération booléenne de retrait

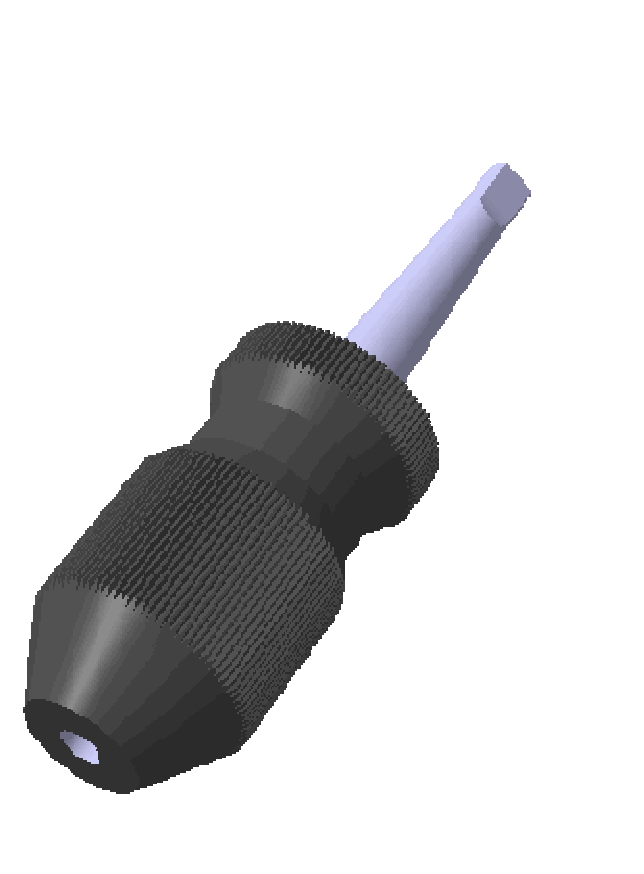

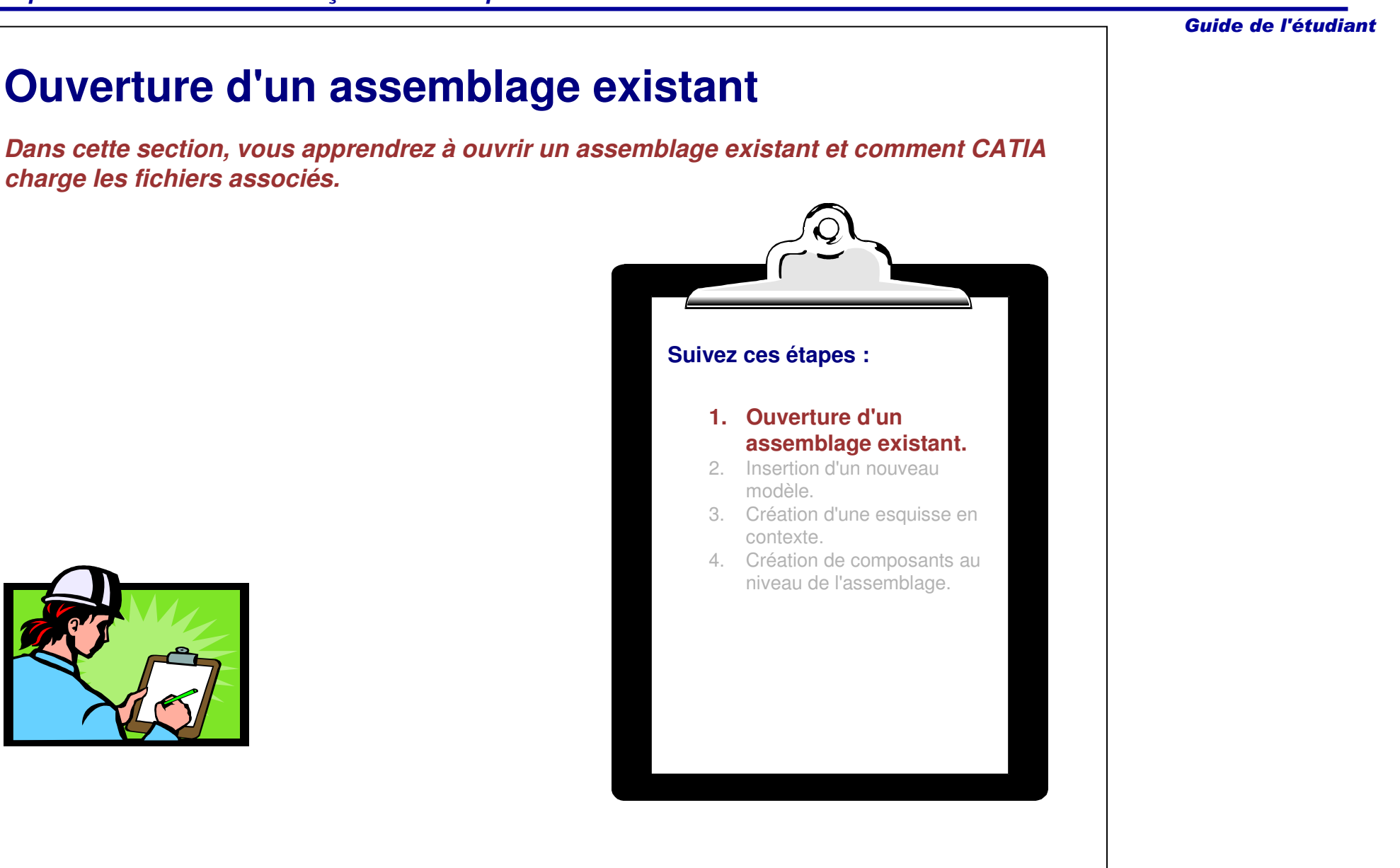

Guide de l'étudiant

### **Ouverture d'un assemblage existant**

Les assemblages peuvent contenir des composants référençant des fichiers individuels de pièce et d'assemblage. Ces pièces et assemblages de référence peuvent être dans le même emplacement (ex. un répertoire dans une structure de données basée sur des fichiers) en tant qu'assemblage de niveau haut ou à différents emplacements. Si les fichiers référencés sont déplacés de leur emplacement d'origine, CATIA ne pourra pas les localiser si l'assemblage de niveau haut est recherché. Vous devrez, par conséquent, bien réfléchir aux emplacements des fichiers lors de l'assemblage des composants et des recherches de fichiers.

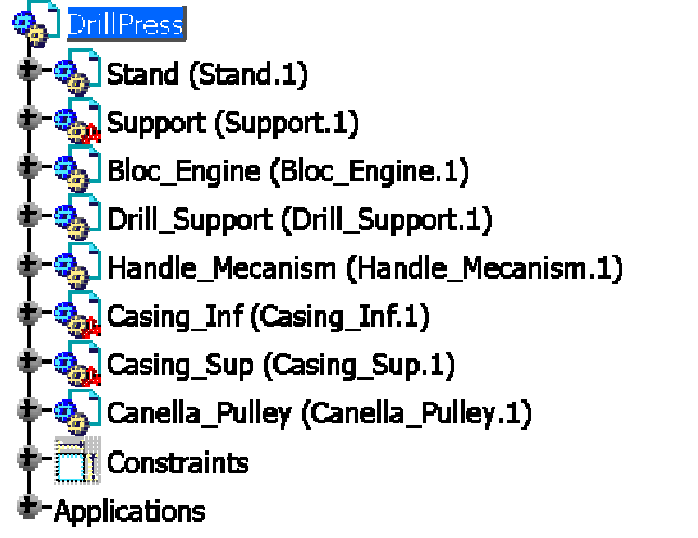

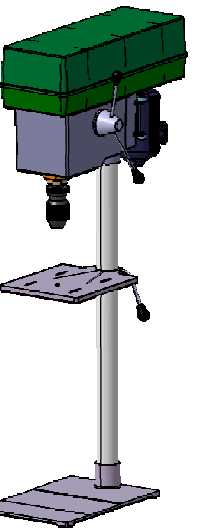

#### Guide de l'étudiant

### **Option Bureau (1/2)**

Lorsqu'un assemblage est enregistré, les emplacements de tous les fichiers référencés sont notés dans le fichier produit. Si les fichiers référencés sont déplacés, CATIA vous demande de spécifier les nouveaux emplacements des fichiers manquants lorsque l'assemblage est réouvert. En utilisant la commande Desk (Bureau), vous pouvez localiser ces fic hiers.

Suivez ces étapes pour localiser les fichiers manquants :

- 1. Lors du chargement de l'assemblage, tout fichier manquant activera la fenêtre Open (O uvrir).
- 2. Cliq u e z s ur **D e s k (B ure a u).**
- 3. Une arborescence des références de l'assemblage et de tous ses composants apparaît. Les fichiers manquants sont mis en surbrillance en rouge.
- 4. Cliquez avec le bouton droit sur le composant manquant et sélectionnez Find **(R e c herc her).**

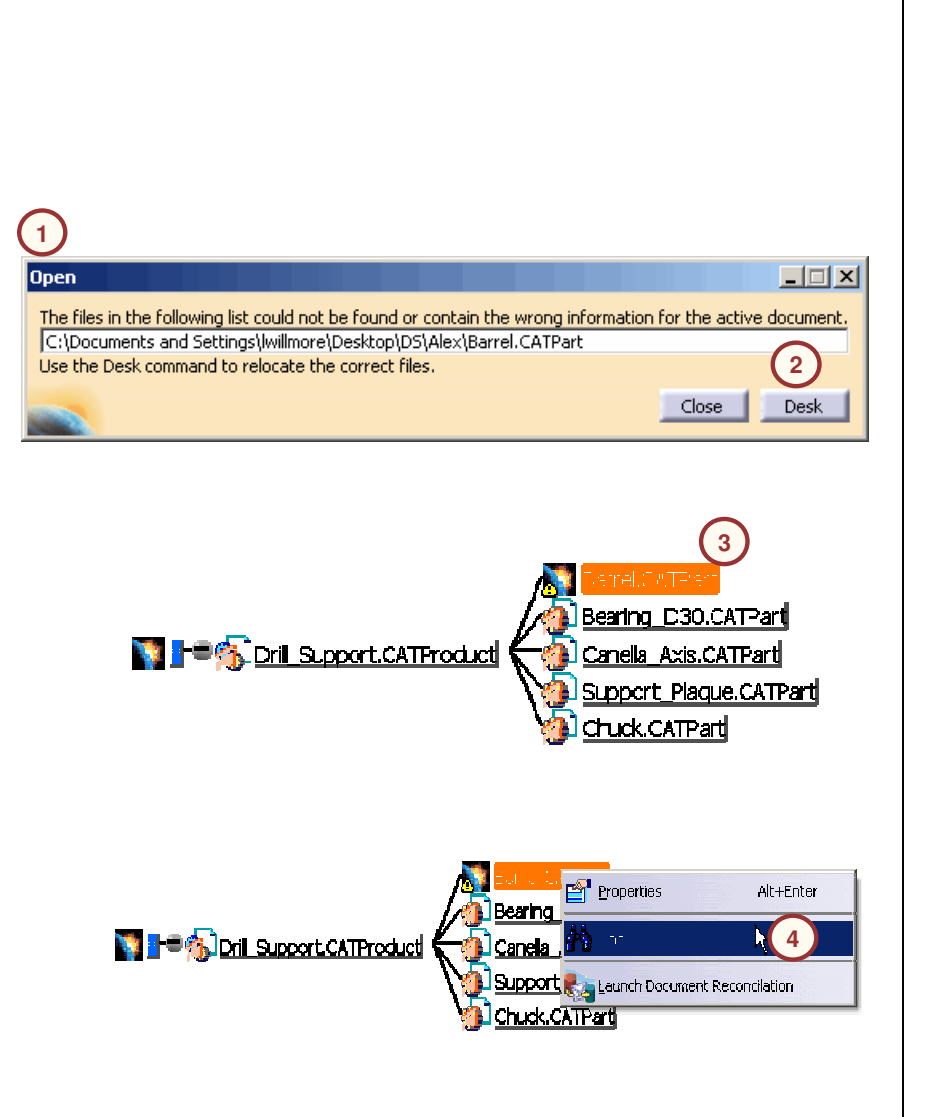

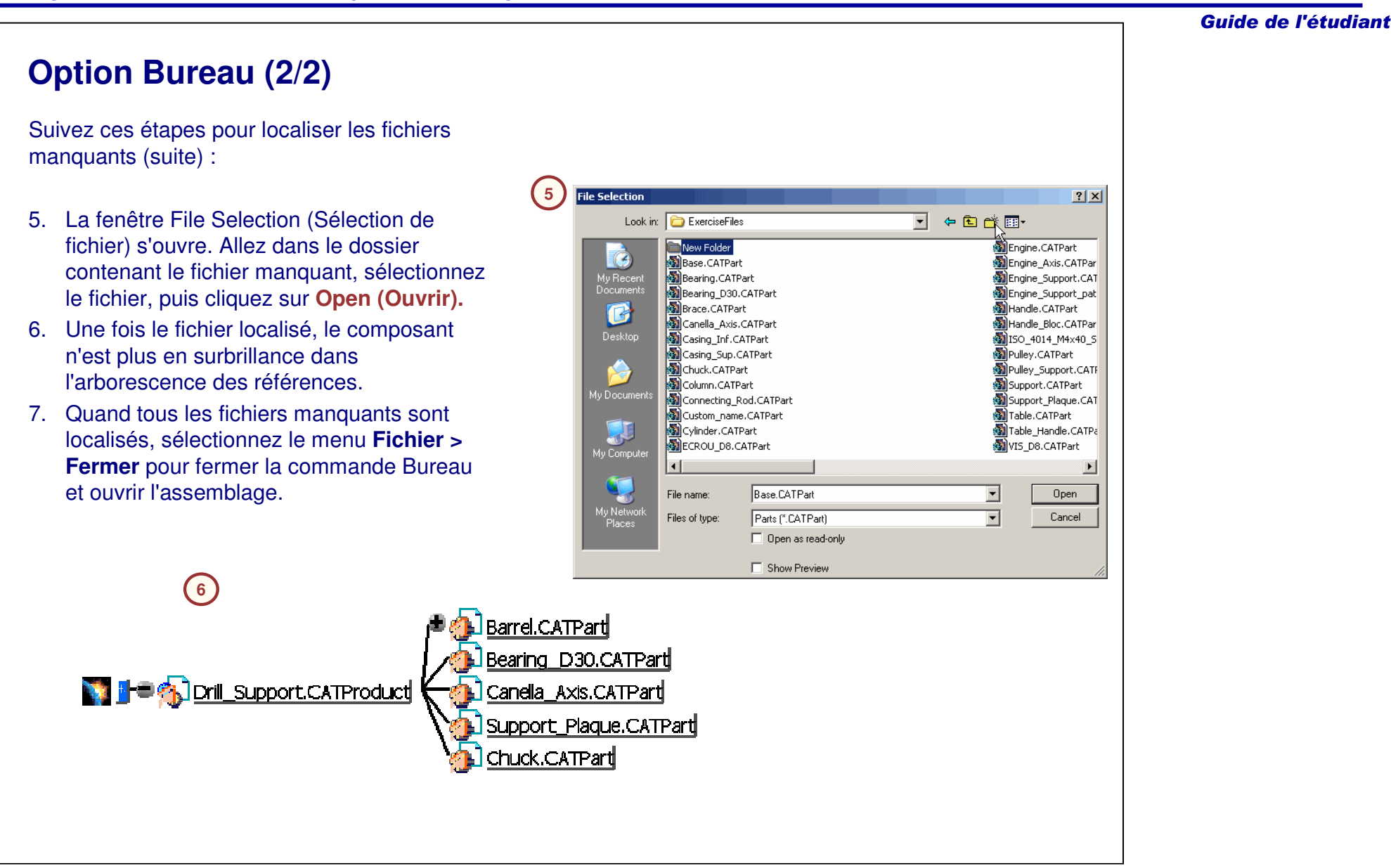

### **Modes conception et visualisation**

Par défaut, les assemblages et leurs composants sont chargés dans une session CATIA en mode conception. Dans ce mode, les définitions pièce (géométrie et paramètres) de tous les composants sont chargées en mémoire. Le temps de chargement peut être long en fonction de la taille de l'assemblage.

Pour améliorer les performances, les assemblages peuvent être chargés en mode visualisation, où la représentation CGR des géométries est chargée à la place de la géométrie réelle. Les fichiers CGR (.cgr) ne contiennent pas de géométrie ou d'informations de pièce ; ce sont seulement des représentations tessellées du modèle. Avec les fichiers CGR, les grands assemblages sont chargés plus rapidement. Les fichiers CGR sont créés la première fois qu'un assemblage est chargé avec l'option Travailler avec le système de cache activée.

Danol." [Barrel.CATFart] **M**Dearing\_D30.1 [Dearing\_DC0.CATParl] MBearing D30.2 [Eearing D30.CATParl] Canella\_Akis. [Canella\_Axis.CATFart] Support\_Flaque." [Support\_Plaque.CATPart] **Sol** Chuck.1 [Chuck.CATPat] ं Constraints **Apolications Mode visualisationD** Barrel (Barrel 1) Bearing D30 (Bearing D30.1) Bearing\_D30 (Bearing\_D30.2) Canella\_Axis (Canella\_Axis.1) Support\_Plaque (Support\_Plaque.1) Chuck (Chuck.1) **Constraints** Applications **Mode conception**

### **Mode visualisation (1/2)**

Suivez ces étapes pour activer le mode visualisation :

- 1. Cliquez sur **Tools <sup>&</sup>gt; Options** (Outils <sup>&</sup>gt; Options)
- 2. Sélectionnez **Infrastructure > Product Structure (Structure du produit)** dans la fenêtre Options.
- 3. Dans l'onglet **Cache Management (Gestion du cache),** sélectionnez l'option **Work with the cache system (Travailler avec le système de cache).**
- 4. Cliquez sur **OK** dans la fenêtre d'avertissement et fermez la fenêtre Options.
- 5. Redémarrez CATIA.

Une fois l'option du système de cache activée, tous les fichiers produit seront chargés automatiquement en mode visualisation. La première fois qu'un assemblage est ouvert dans ce mode, un fichier CGR est créé pour tous les composants de l'assemblage. Ces fichiers CGR sont enregistrés dans un répertoire local et seront réutilisés la prochaine fois que l'assemblage sera ouvert.

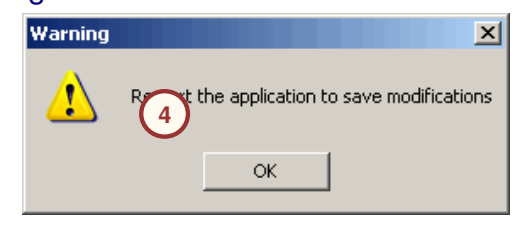

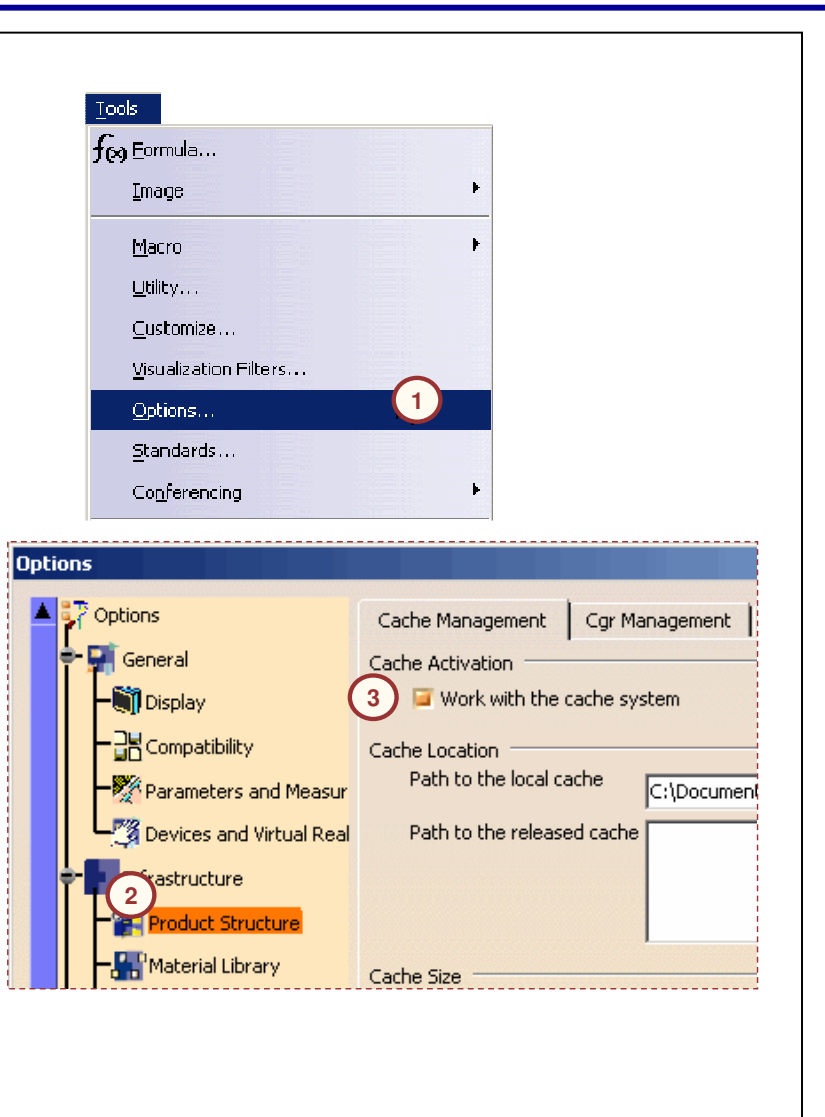

### **Mode visualisation (2/2)**

Autres options du système de cache :

- A. La zone **Path to the local cache (Cache local)** définit le répertoire dans lequel les fichiers CGR sont stockés.
- B. La zone de texte Released cache (Cache(s) partagé(s)) est une zone en lecture seule où CATIA indique les fichiers CGR existants, en fonction des indications de la zone **Path to the released cache (Cache(s) partagé(s)).**
- C. La section **Cache Size (Taille du fichier cache)** définit la taille maximum du cache. Une fois la limite atteinte, les fichiers CGR sont supprimés suivant la règle "first-in first-out" (premier entré premier sorti).
- D. La section **Timestamp (Gestion des dates de dernière modification)** enregistre les fichiers CGR avec une gestion des dates et vérifie si le modèle <sup>a</sup> été modifié depuis la dernière création des fichiers CGR. Si tel est le cas, il est mis à jour avec la dernière version.

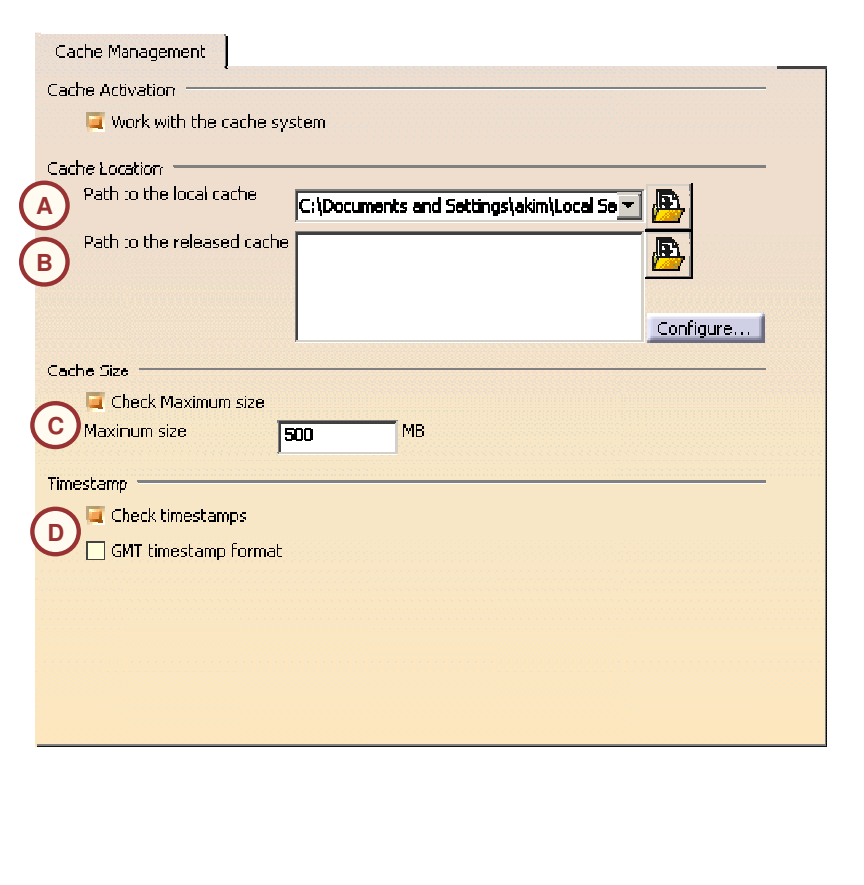

Guide de l'étudiant

# **Travail en mode visualisation (1/2)**

Lorsqu'un modèle est chargé en utilisant un format CGR, seule l'apparence externe de la pièce est disponible.

Les composants ne contiennent pas d'informations techniques. Dans l'arbre des spécifications, les noeuds individuels pour les composants <sup>n</sup>'apparaissent pas. Dans la zone géométrique, lorsque le pointeur est placé sur un composant, il est tesselé. Par conséquent, vous ne pouvez pas mettre en évidence ni sélectionner ses composants individuels.

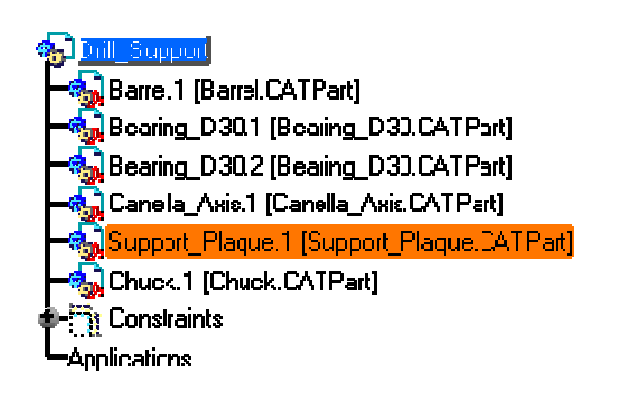

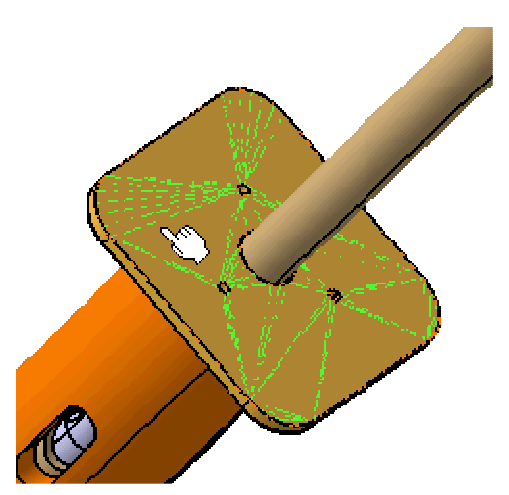

### **Travail en mode visualisation (2/2)**

Le composant doit être en mode conception pour que sa géométrie puisse être modifiée. Ce <sup>n</sup>'est pas possible en mode visualisation. Cliquez deux fois sur le composant pour passer en mode conception et CATIA chargera la géométrie dans la session.

Pour retourner en mode visualization, cliquez avec le bouton droit sur le composant et sélectionnez **Representations <sup>&</sup>gt; Visualization Mode**

### **(Représentations <sup>&</sup>gt; Mode visualisation).**

Vous ne pouvez basculer le composant en mode visualisation que si aucune modification <sup>n</sup>'a été effectuée. S'il y <sup>a</sup> eu des changements, un nouveau fichier CGR doit être créé. Vous devrez enregistrer et rouvrir l'assemblage complet.

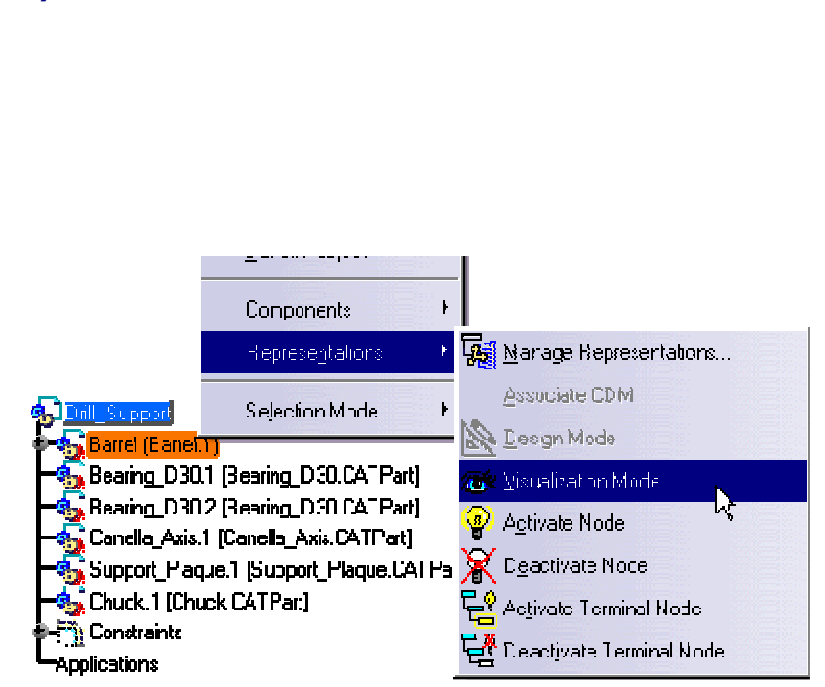

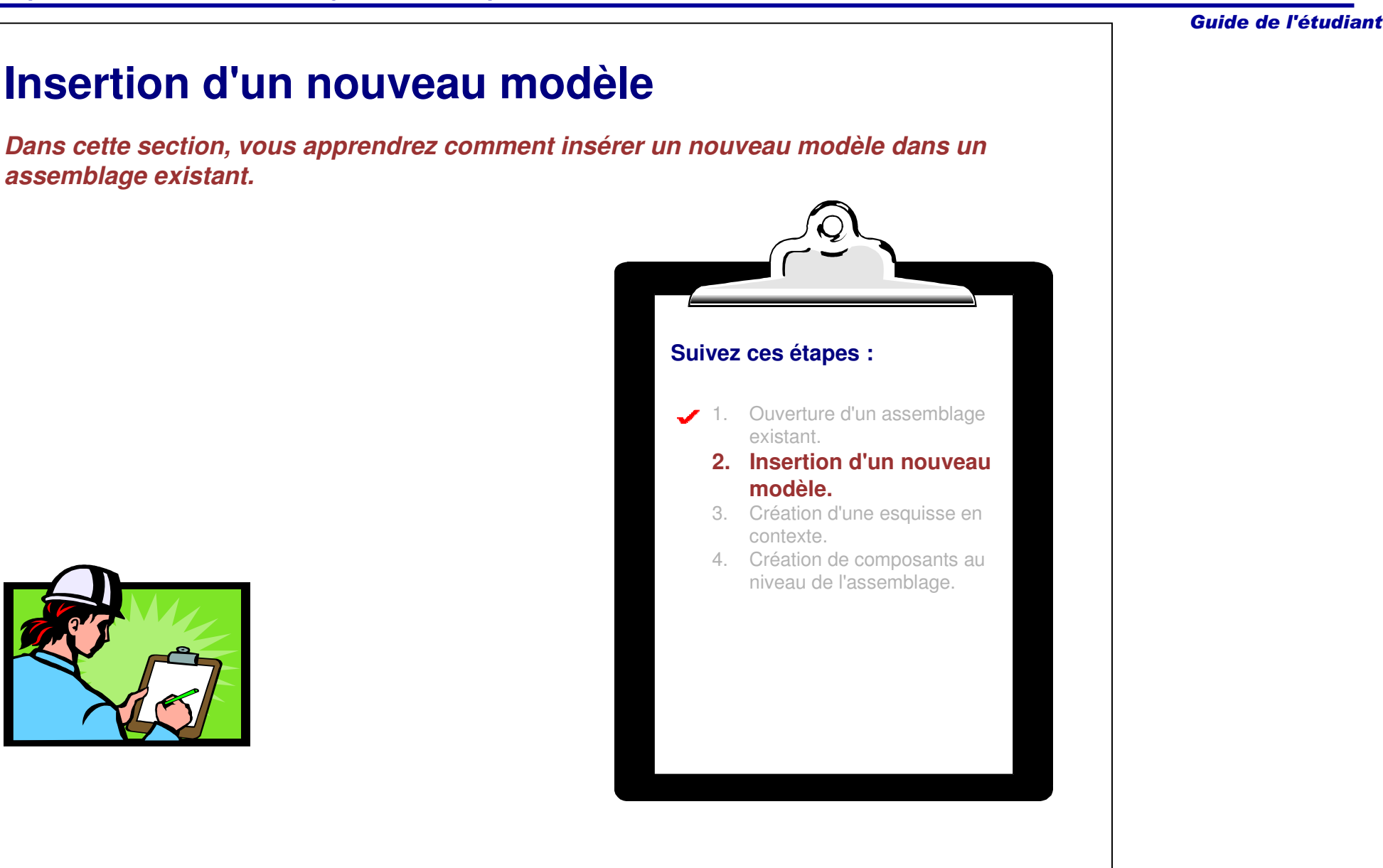

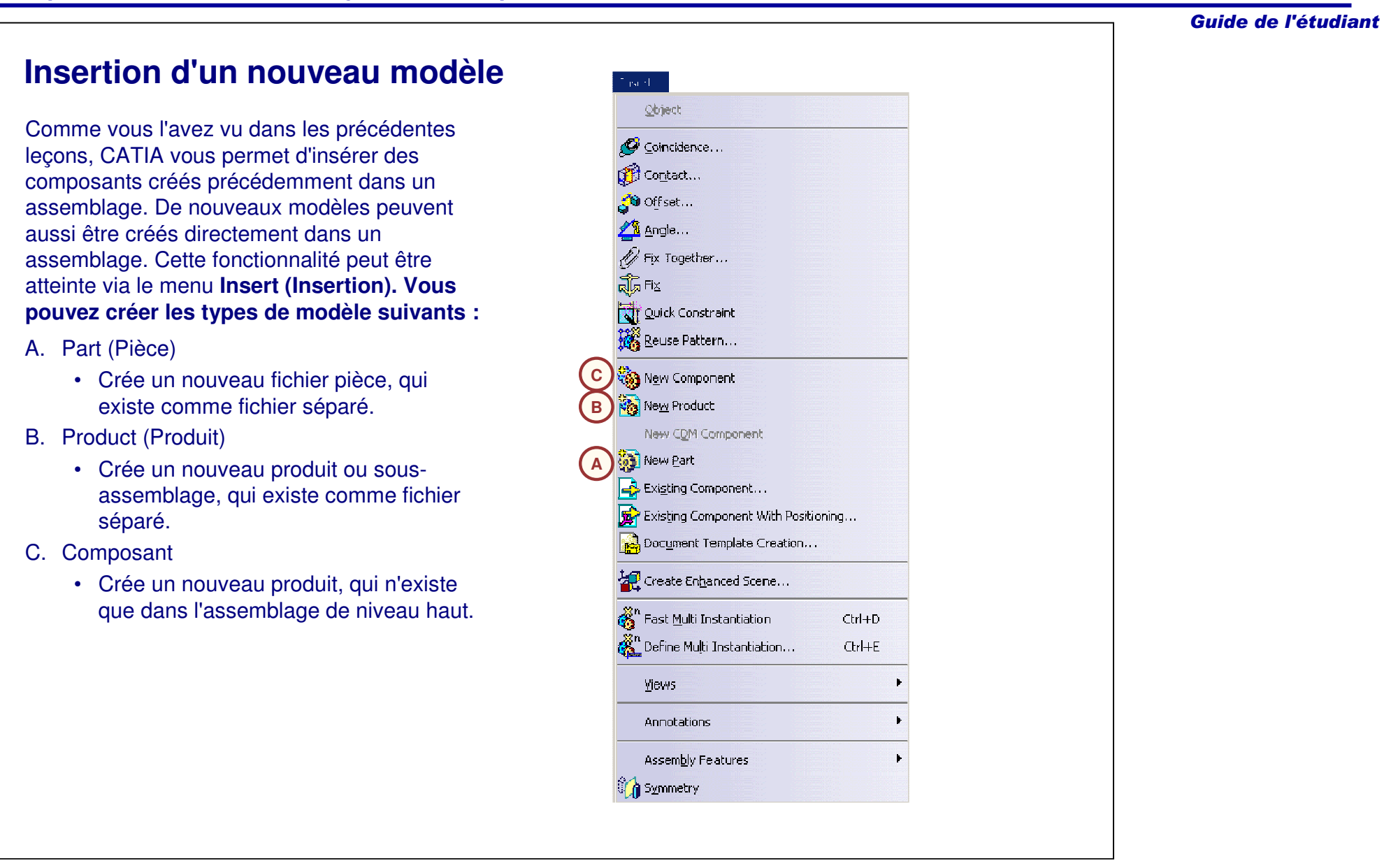

### **Insertion d'une nouvelle pièce (1/2)** Suivez ces étapes pour créer une nouvelle pièce dans un assemblage :1. Cliquez avec le bouton droit de la souris sur l'assemblage. algrid opput. 2. Sélectionnez **Components <sup>&</sup>gt;** <sup>ই</sup>য়া <u>N</u>ew Comporent **New Part (Composants <sup>&</sup>gt; Now Product** Feprocentations **Nouvelle pièce).** New CDM Componen: **<sup>1</sup> 2**Base (Base.1) **B** Existing Component... Jolumn (Column.1) Existing Component With Positioning... able.1 Table.CATPart]  $\mathbb{E}_{\frac{\log x}{\log x}}$  Replace Component In Session... able\_Handle.1 Table\_Handle. Constraints ်ဗ္ဗီ Replace Component... Applications د.. هندسته

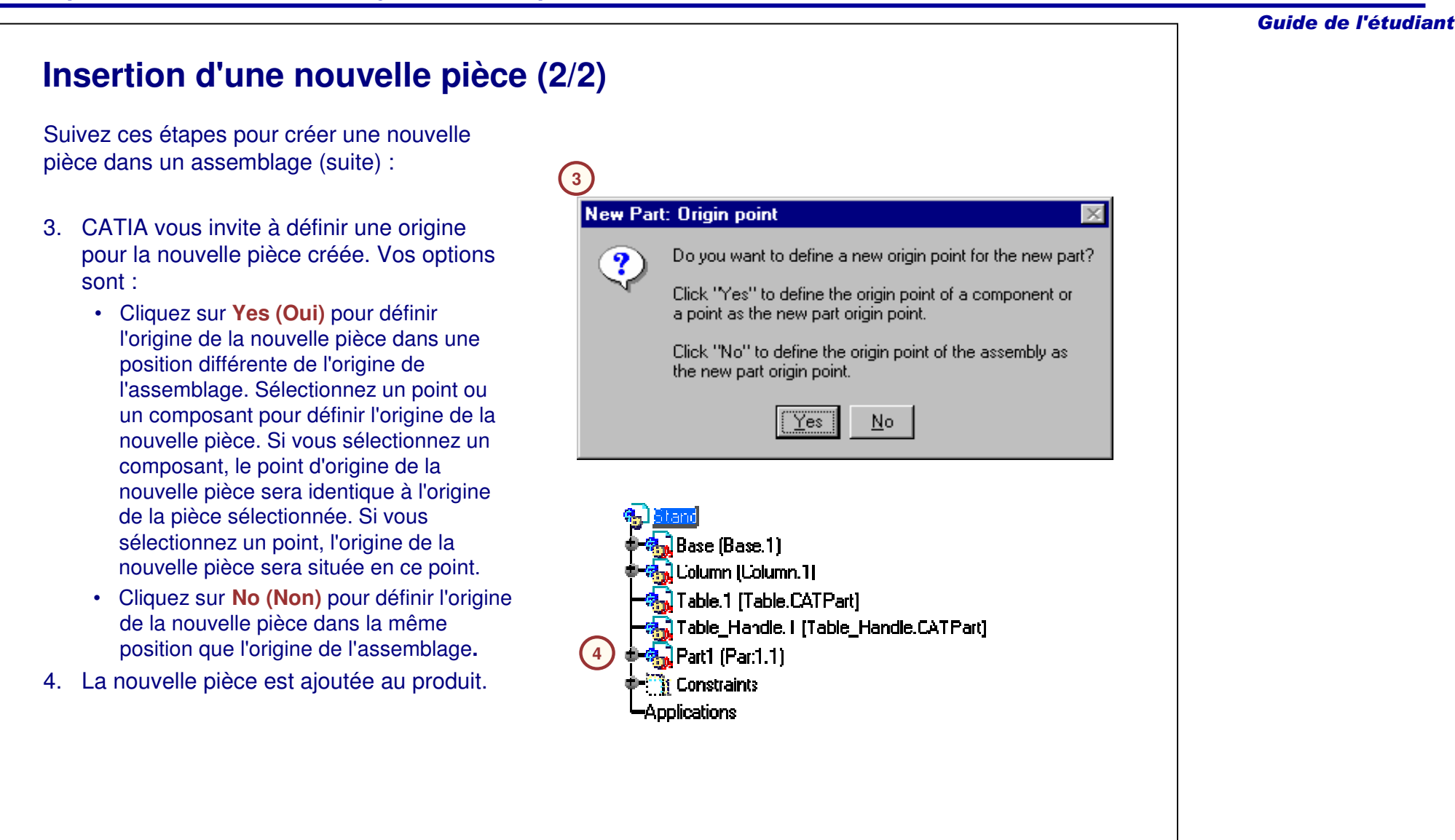

### **Insertion d'un nouveau produit**

De nouveaux assemblages (CATProducts) peuvent aussi être insérés dans un produit. L'option **New Product (Nouveau produit)** créera un nouveau sous-assemblage ainsi qu'un nouveau fichier CATProduct externe.

Suivez ces étapes pour créer un nouveau produit dans un assemblage :

- 1. Cliquez avec le bouton droit de la souris sur l'assemblage.
- 2. Cliquez sur **New Product (Nouveau produit).**
- 3. Le nouveau produit apparaît dans le modèle.

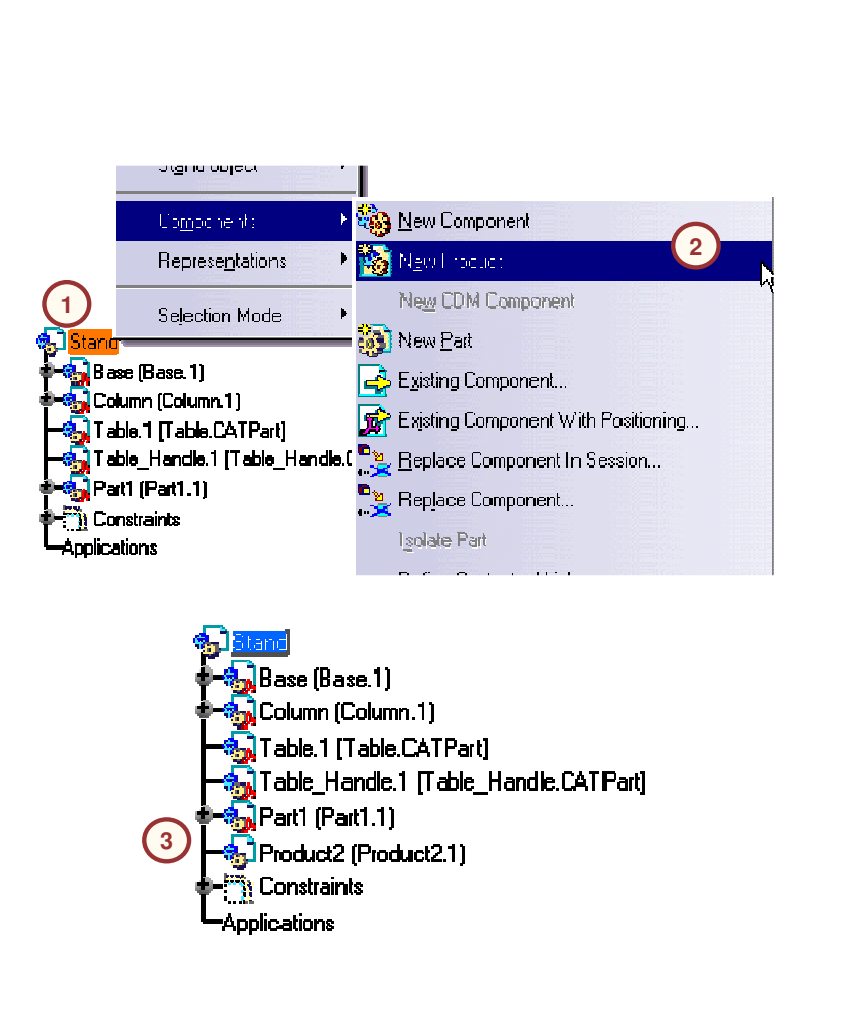

**1**

### **Insertion d'un nouveau composant**

Vous pouvez créer un type spécial de composant qui existera seulement dans le CATProduct parent et qui <sup>n</sup>'aura pas son propre fichier. Ce procédé est utilisé pour les cas où les références ou configuration d'autres composants sont seulement pertinentes dans le mode assemblage et ne nécessitent pas un CATProduct séparé.

Suivez ces étapes pour créer un nouveau composant :

- 1. Cliquez avec le bouton droit de la souris sur l'assemblage.
- 2. Cliquez sur **New Component (Nouveau composant).**
- 3. Le nouveau composant apparaît dans le modèle.

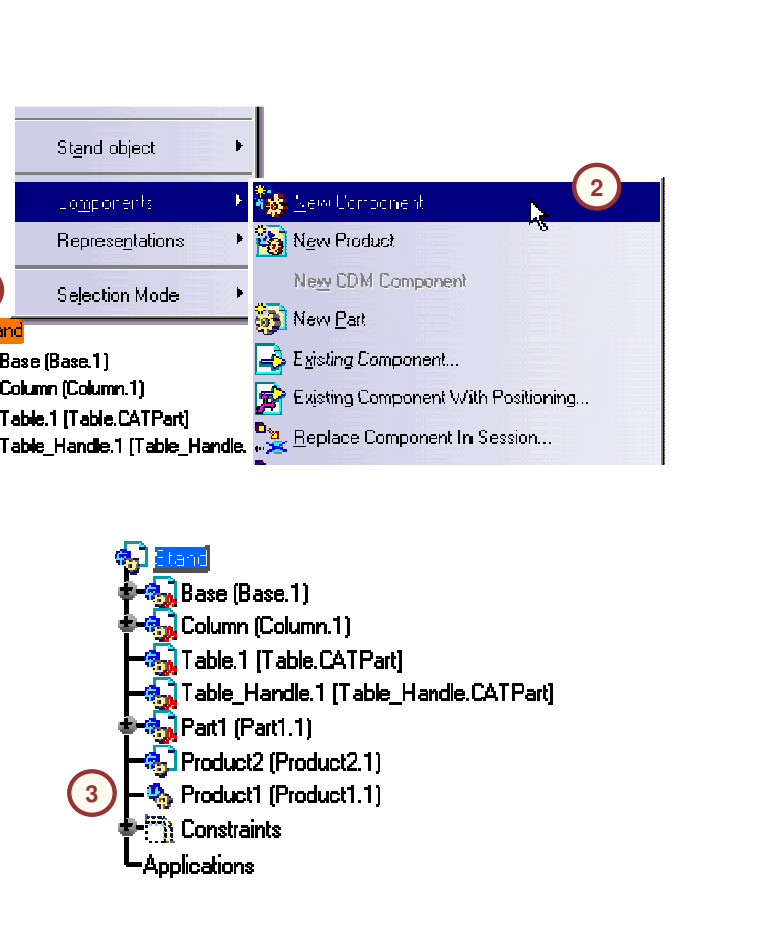

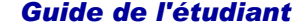

### **Propriétés des composants revisités**

Des propriétés peuvent être affectées aux nouveaux modèles créés dans un assemblage. Cliquez avec le bouton droit sur le composant et sélectionnez **Propriétés** pour accéder à la boîte de dialogue Properties (Propriétés).

Détails de la leçon précédente :

- A. Part Number (Référence) : Identifie le fichier pièce utilisé dans l'assemblage. Généralement, la référence est la même que le nom du fichier pièce pour le composant cependant, vous pouvez la modifier si nécessaire.
- B.. Instance Name (Nom de l'instance) : chaque composant inséré dans un assemblage constitue une instance séparée. Par exemple, si la même pièce est insérée deux fois dans un assemblage, les deux exemplaires auront la même référence mais des numéros d'instance différents. Deux composants d'un assemblage ne peuvent avoir le même numéro d'instance.

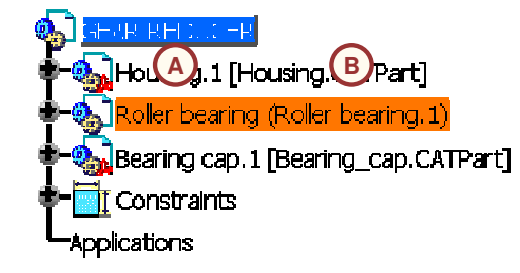

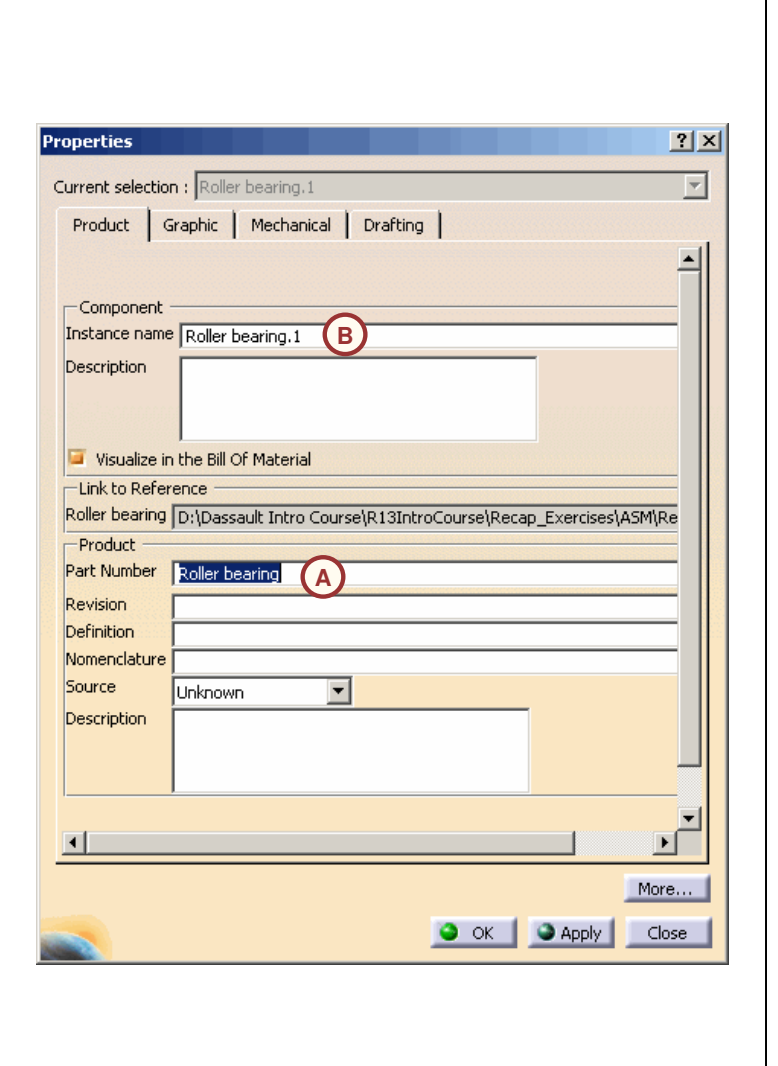

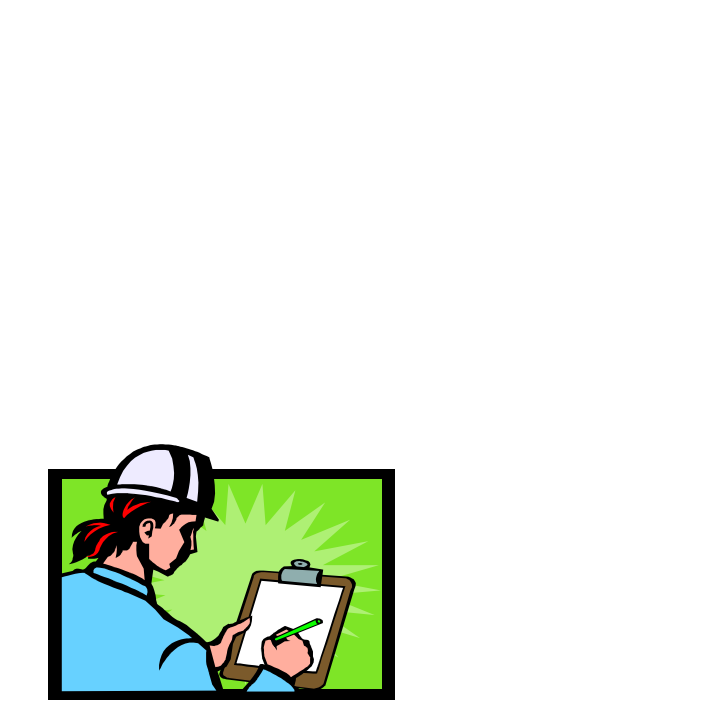

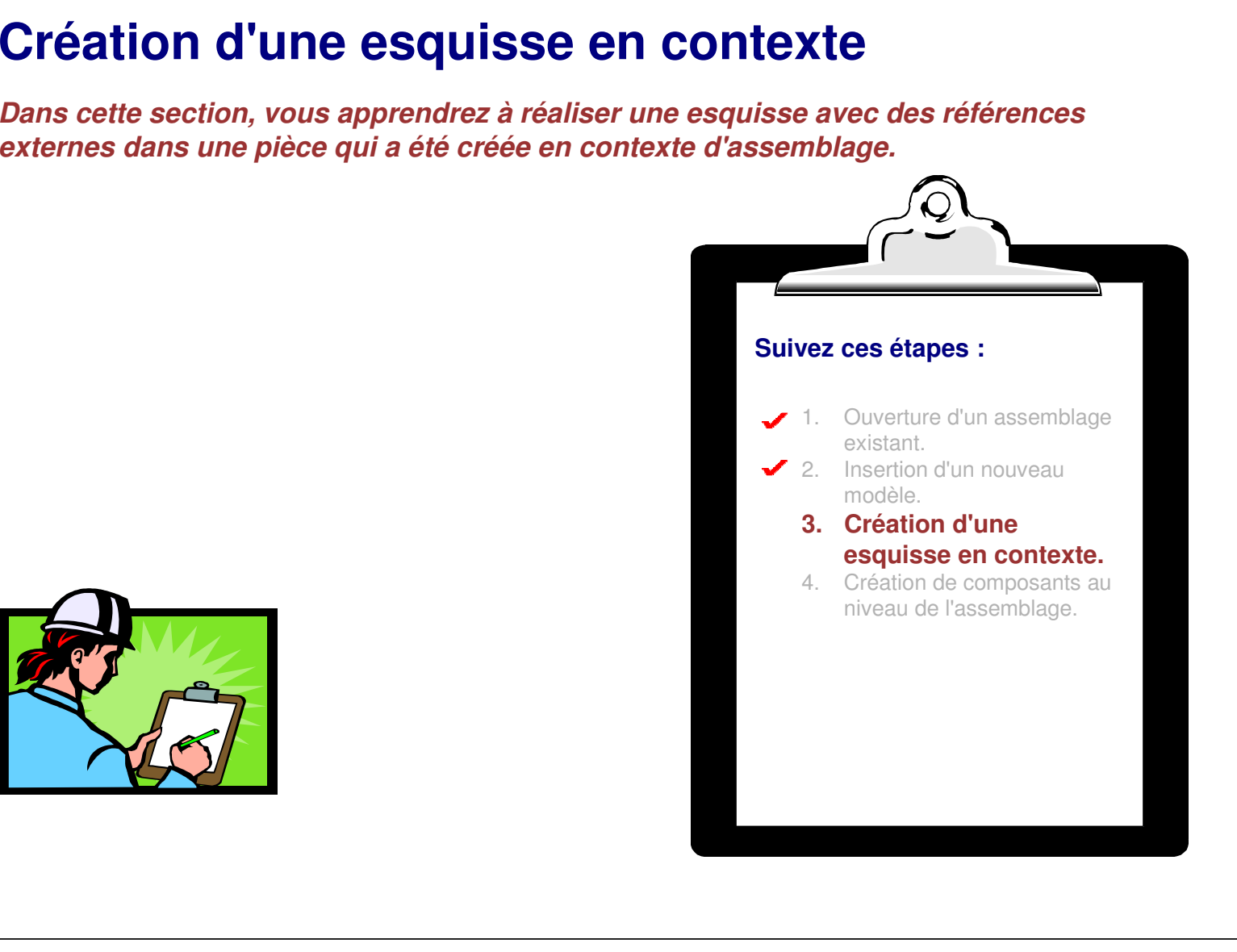

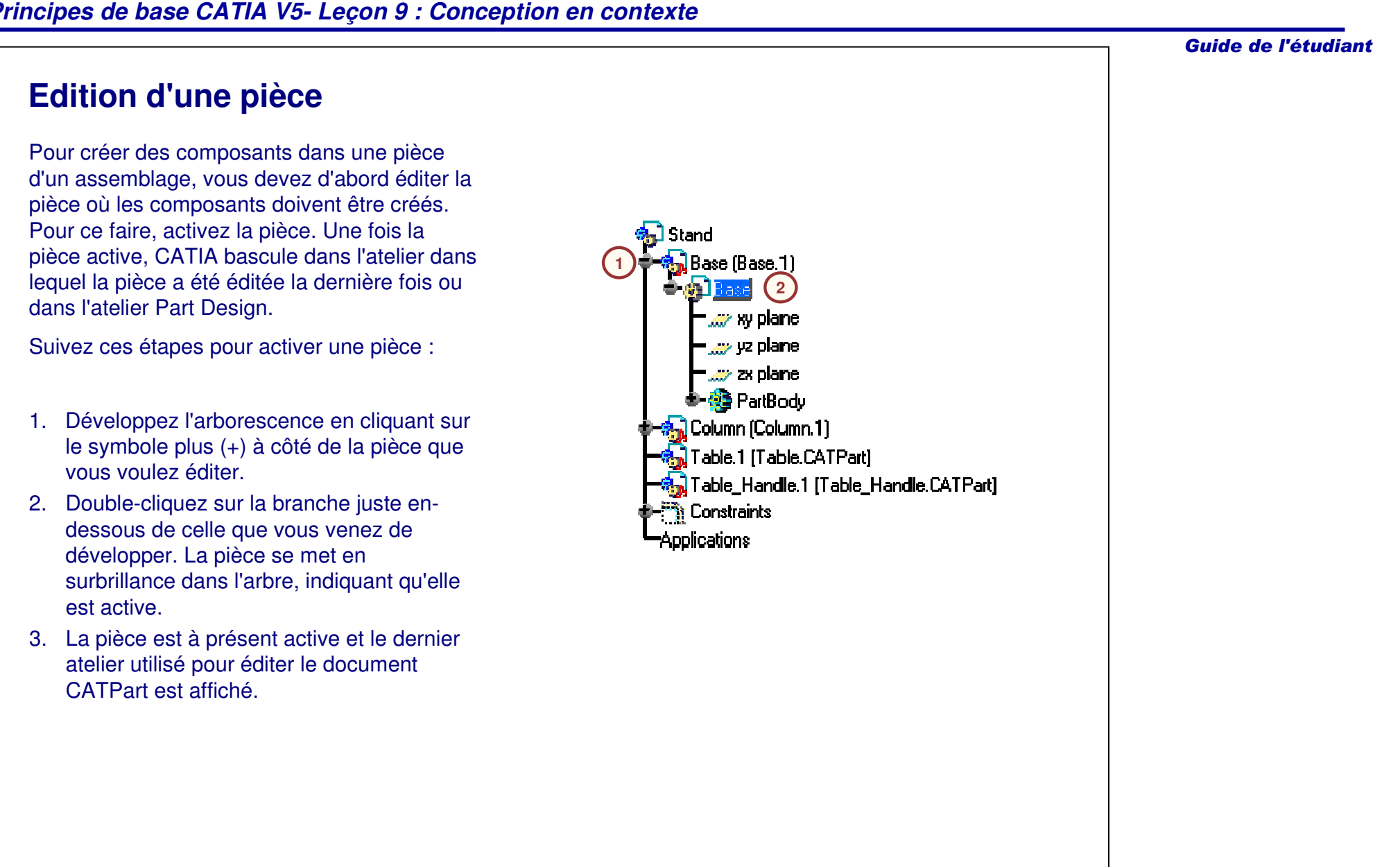

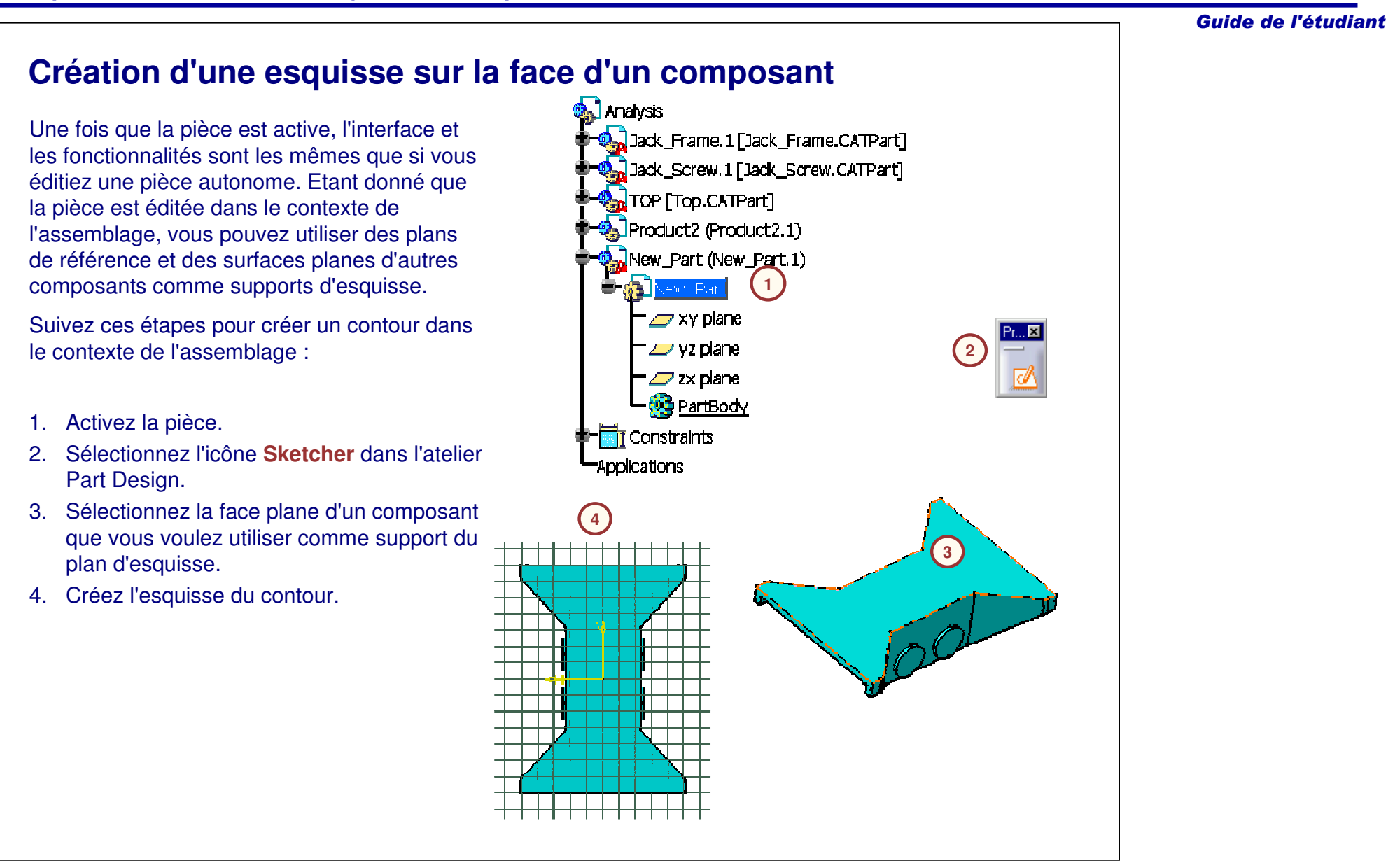

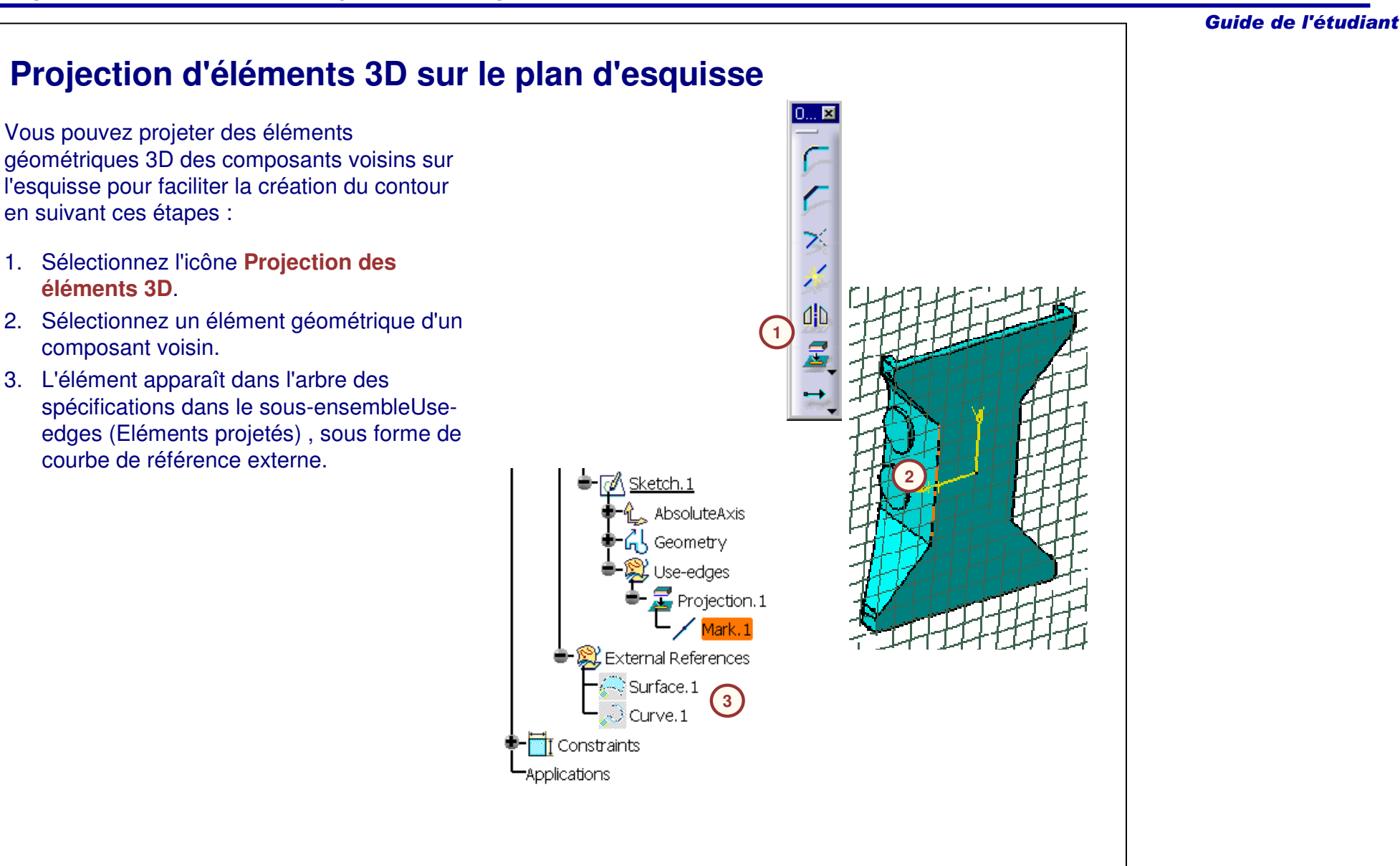

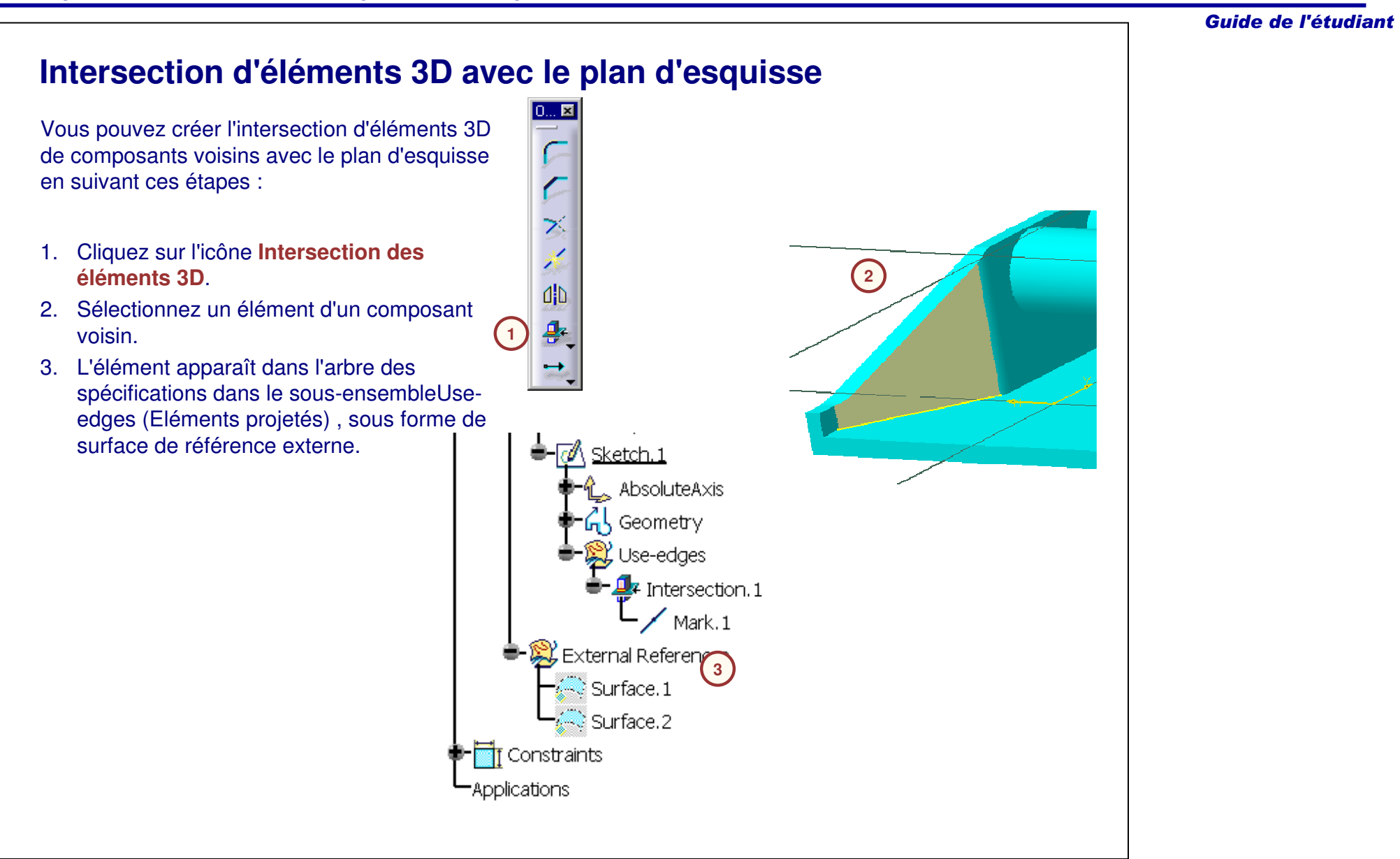

### Guide de l'étudiant

### **Définition de contraintes d'esquisse utilisant d'autres composants**

Outre la surface d'autres composants comme support d'esquisse, la géométrie du composant peut être utilisée pour la définition des contraintes d'esquisse. Cela peut être utile au début de la création du corps d'une pièce.

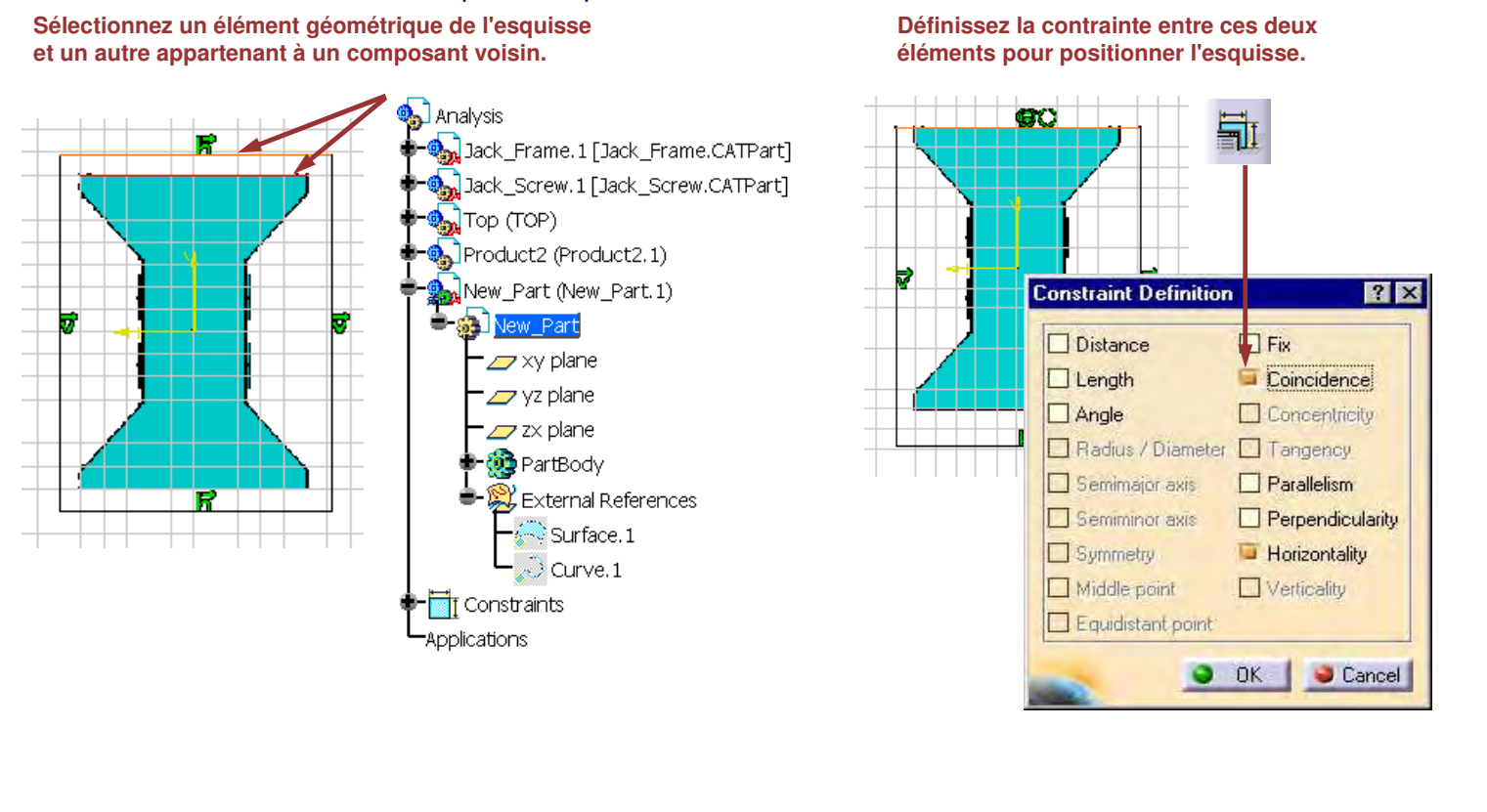

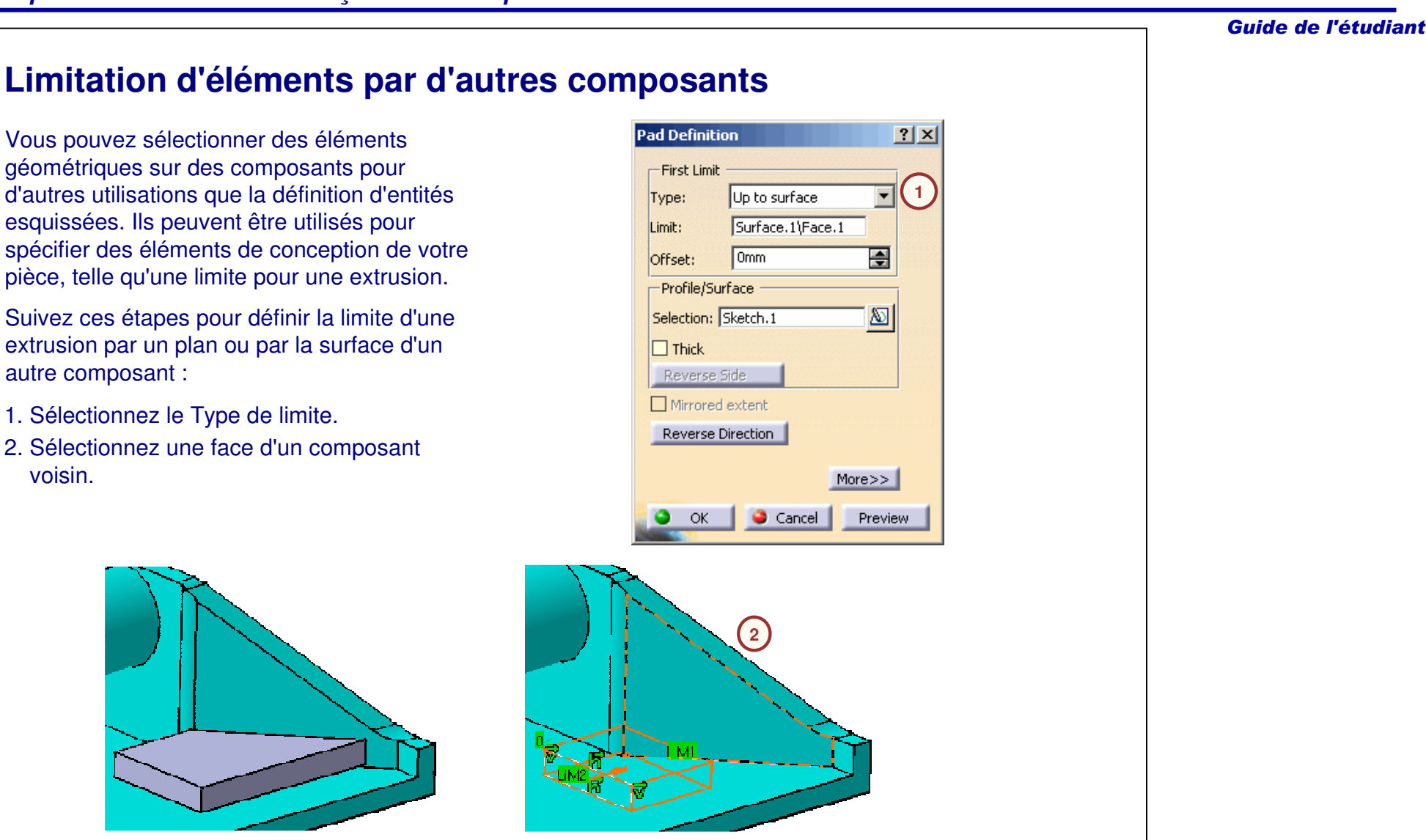

Guide de l'étudiant

### **Références et options (1/2)**

Lors d'une conception en contexte, des références externes s'affichent entre la pièce en cours de conception et d'autres composants de l'assemblage. Elles peuvent apparaître dans les situations suivantes :

- A. Lors de la sélection d'un support d'esquisse.
- B. Lors du dimensionnement ou de contrainte appliqués sur des entités dans Sketcher en utilisant des arêtes, des surfaces, etc.
- C. Lors de l'utilisation de courbes et d'arêtes comme base de création d'autres composants.
- D. Lors de la définition de limites utilisant des surfaces ou des plans pour les options de profondeur.

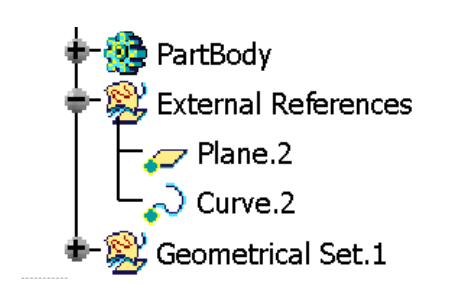

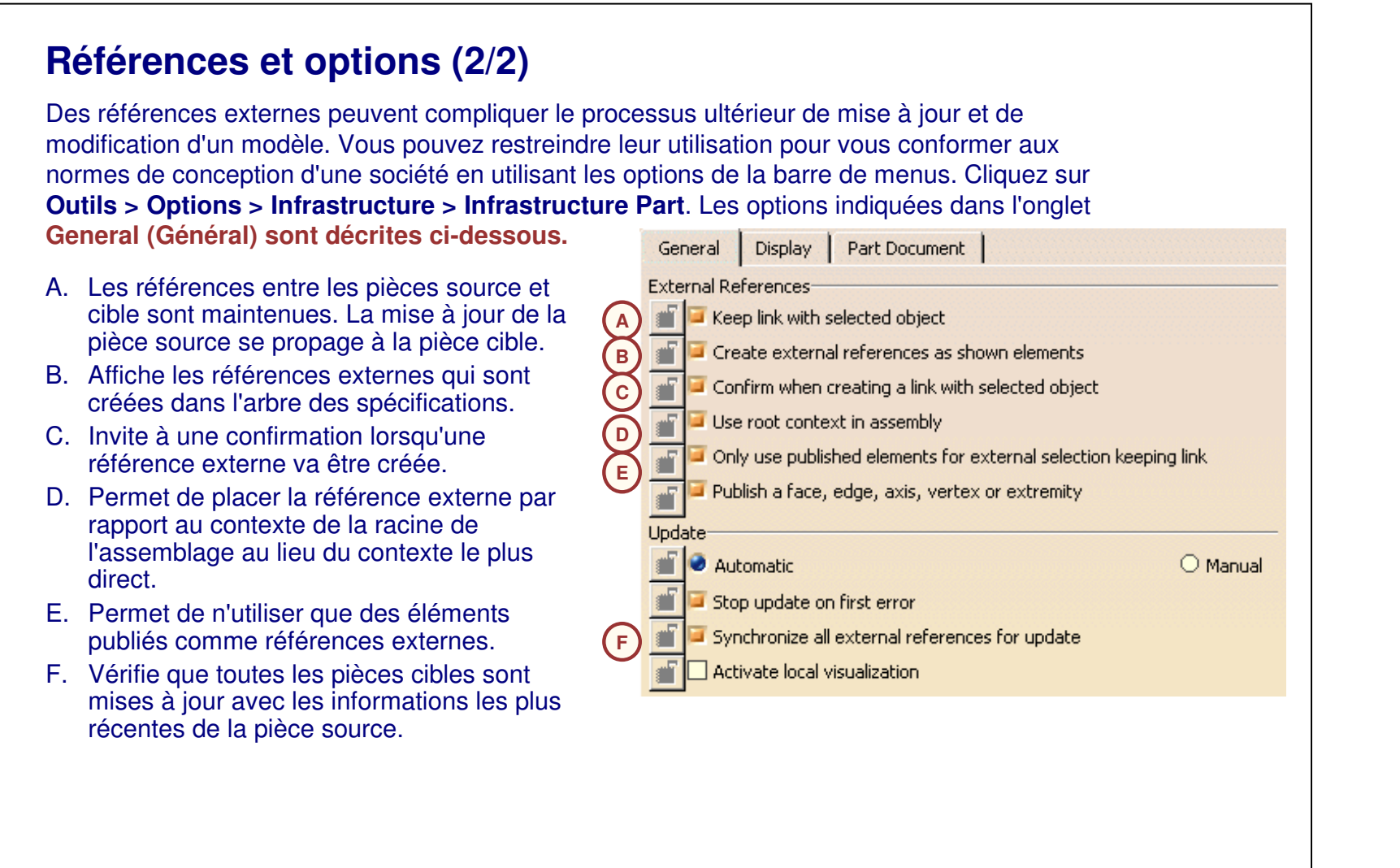

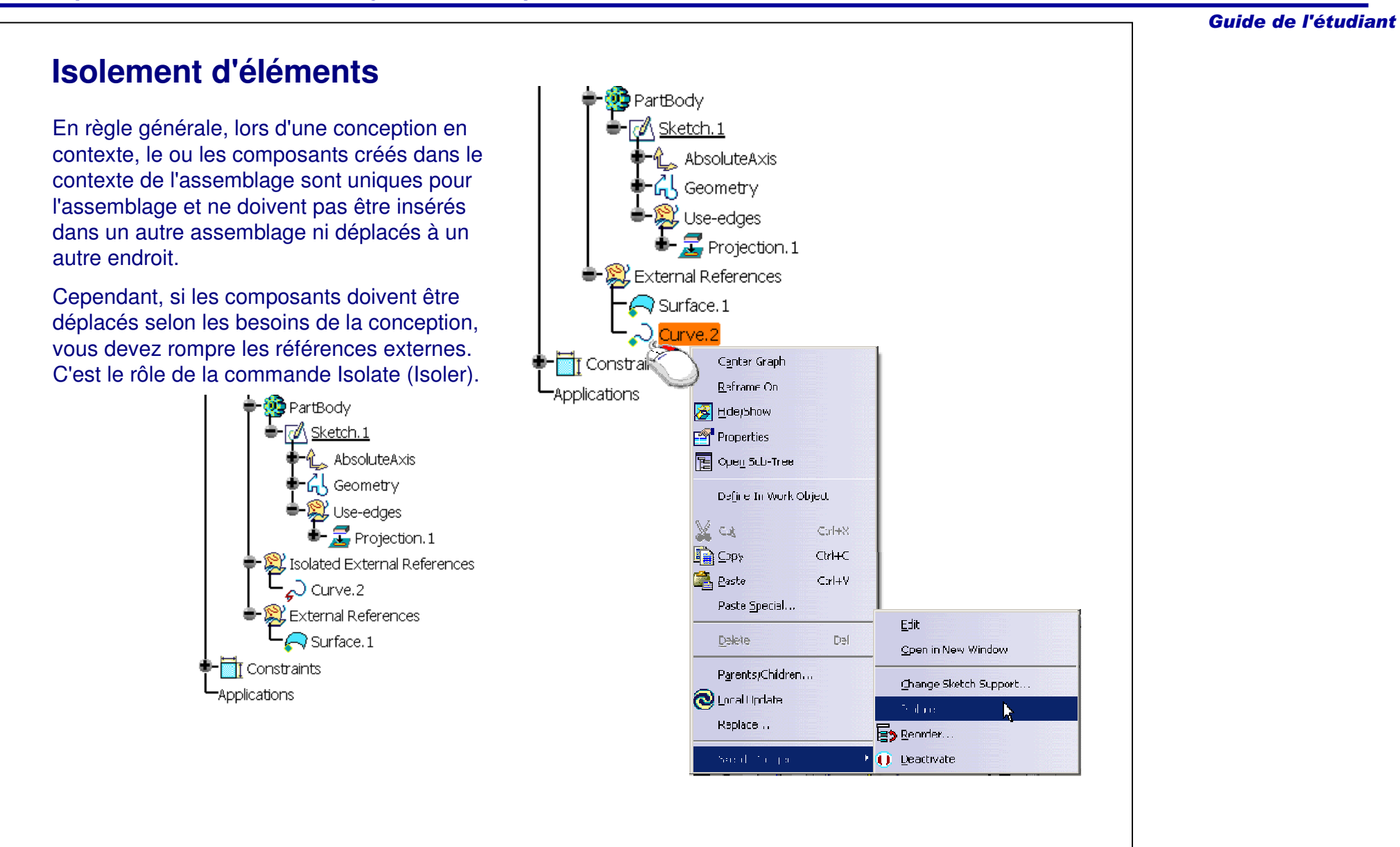

# Guide de l'étudiant **Création de composants au niveau assemblage** *Dans cette section, vous apprendrez à créer des composants au niveau de l'assemblage et vous verrez comment elles interagissent avec les composants dans l'assemblage.* **Suivez ces étapes :** 1. Ouverture d'un assemblage existant.2. Insertion d'un nouveau modèle.3. Création d'une esquisse en contexte.**4. Création de composants au niveau de l'assemblage.**

### **Fonctions au niveau de l'assemblage (1/2)**

Bien que l'atelier Assembly Design traite des niveaux des composants et pièces, des fonctions peuvent être créées aussi dans cet environnement.

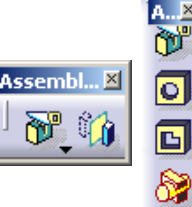

 $\infty$ 

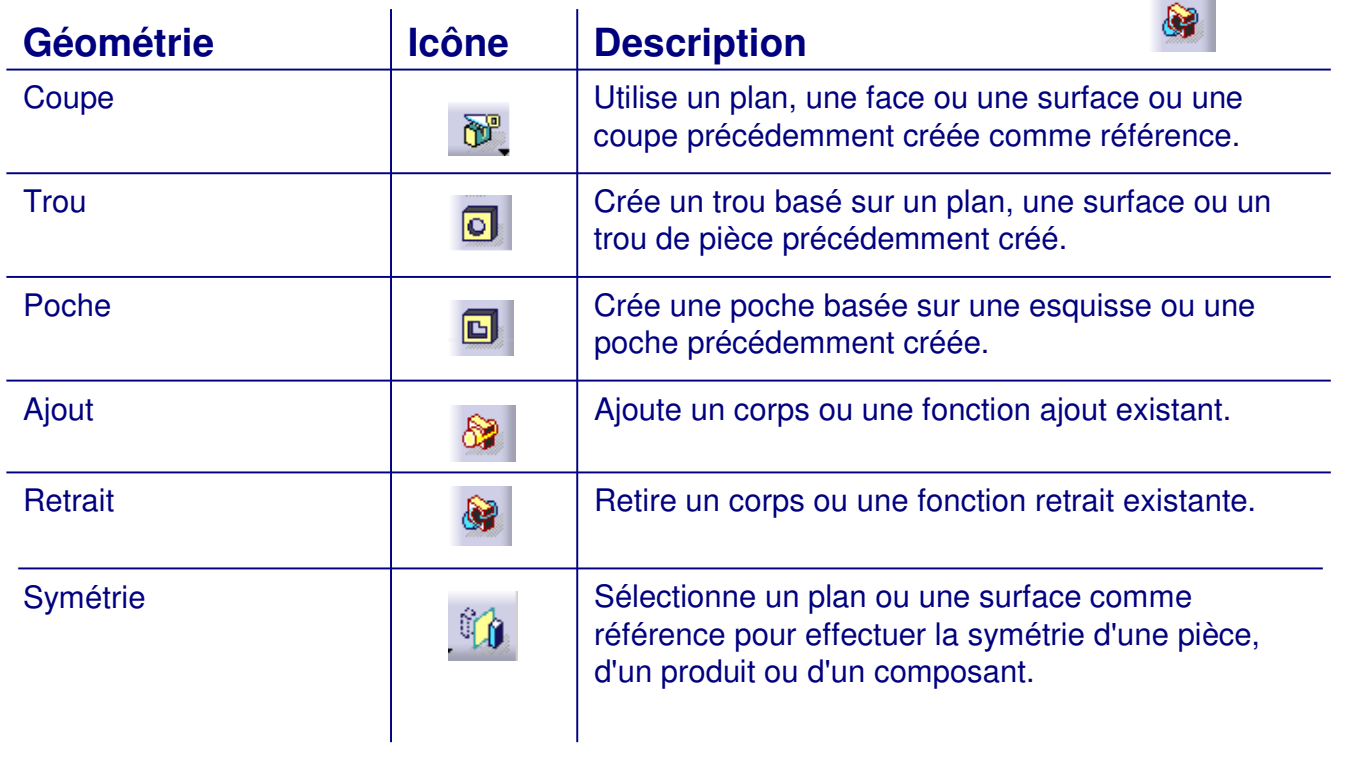

### **Fonctions au niveau de l'assemblage (2/2)**

Une fois les fonctions d'assemblage créées, vous pouvez spécifier les composants qui seront affectés.

Déplacez les pièces que vous voulez affecter avec la fonction dans la section **Affected parts (Pièces choisies)** de la boîte de dialogueAssembly Features Definition (Définition de la fonction d'assemblage).

Une fonction d'assemblage trou est créée dans l'assemblage ci-dessous. En indiquant les Pièces choisies, vous pouvez définir comment la fonction interagit avec les composants.

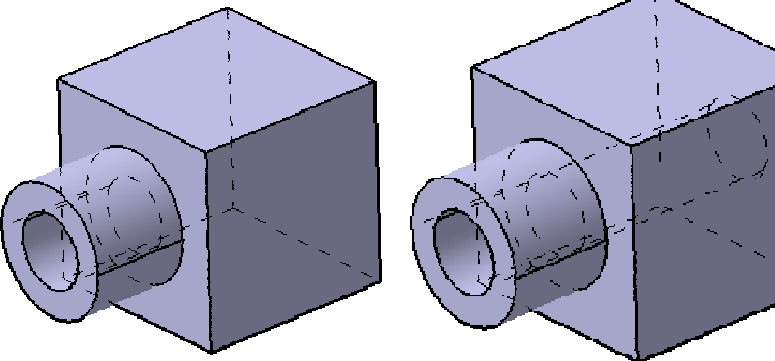

**A travers une pièce A travers les deux**

**pièces**

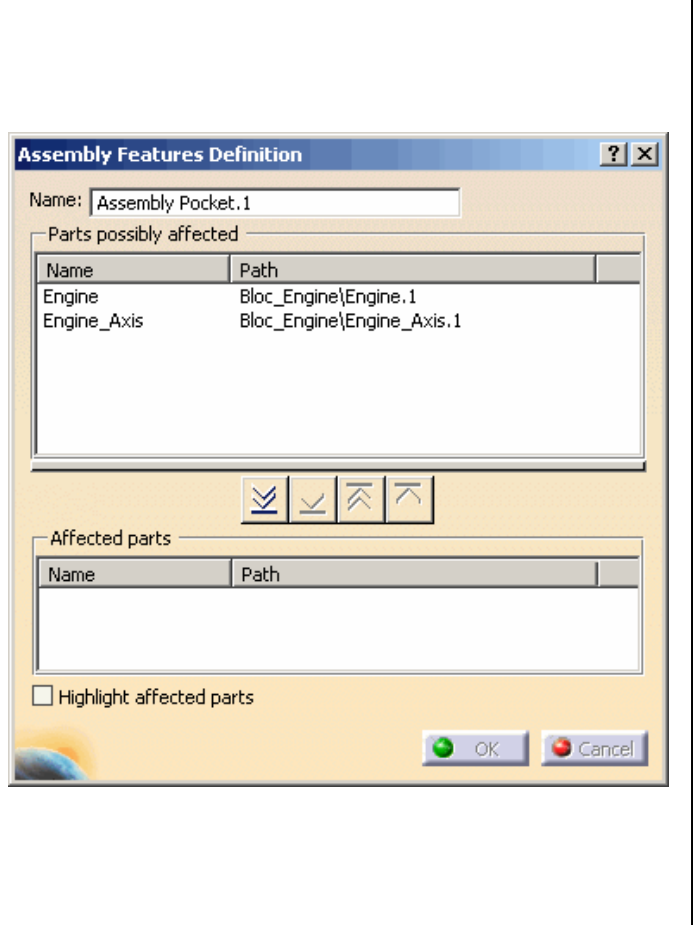

### **Fonctions au niveau de l'assemblage (1/2)**

Bien que l'atelier Assembly Design traite des niveaux des composants et pièces, des fonctions peuvent être créées aussi dans cet environnement.

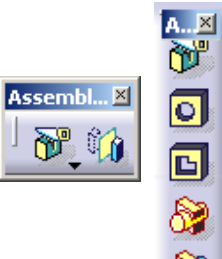

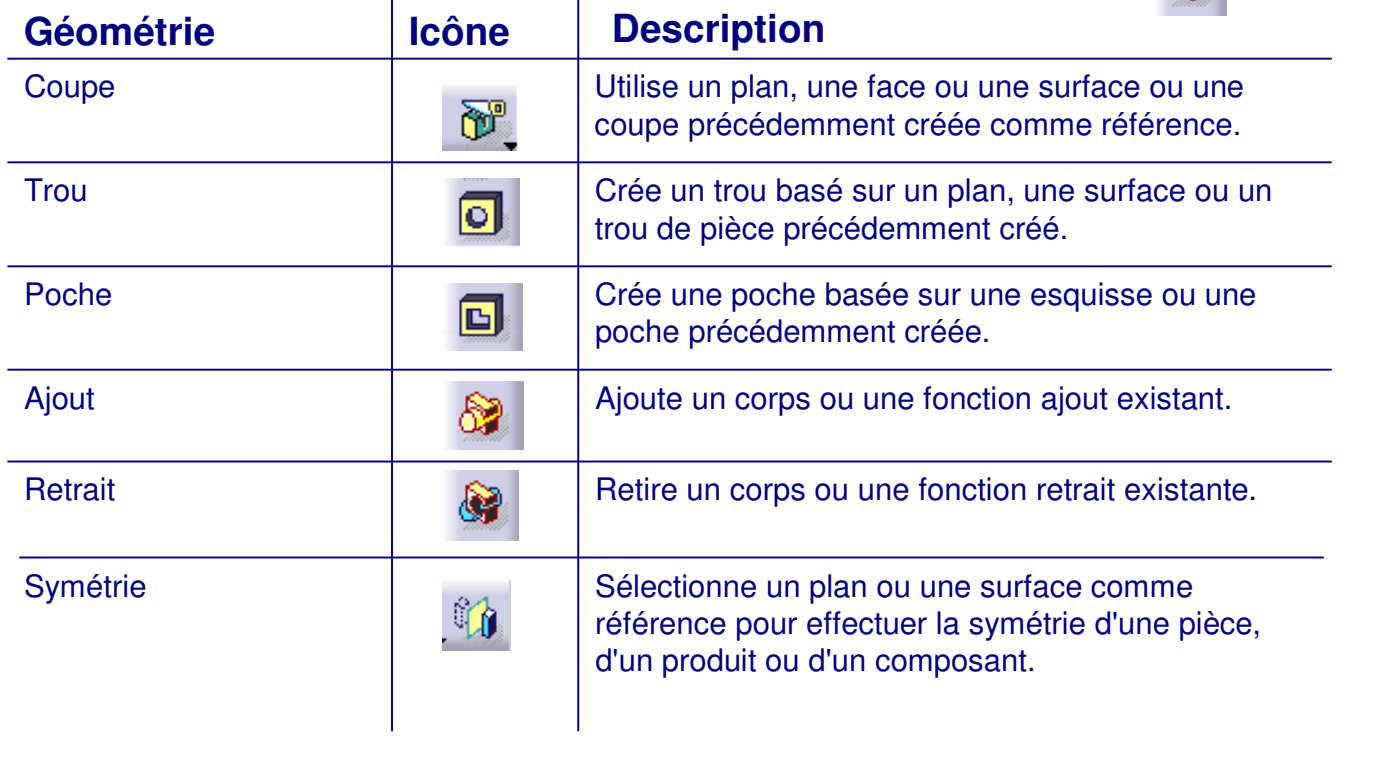

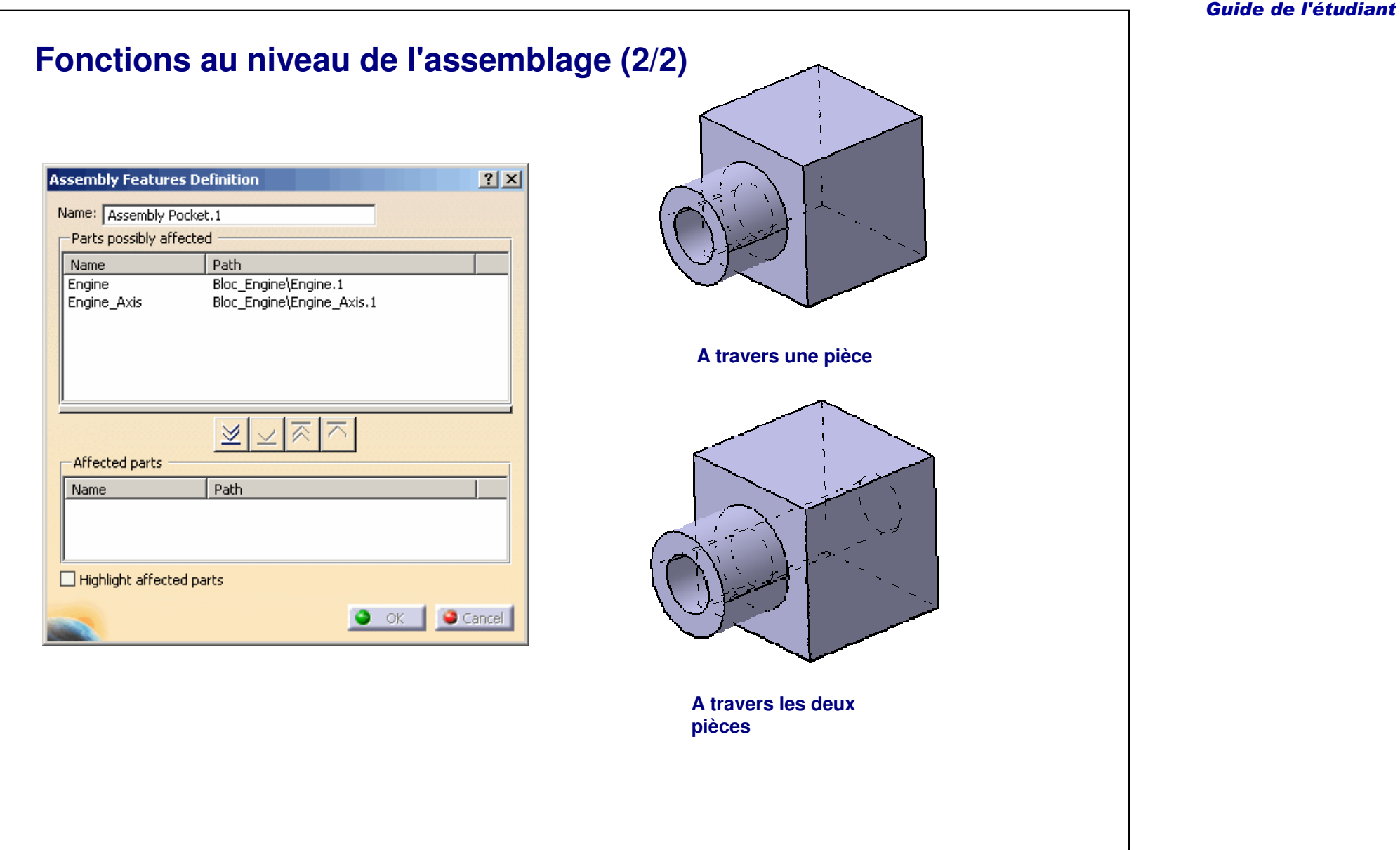

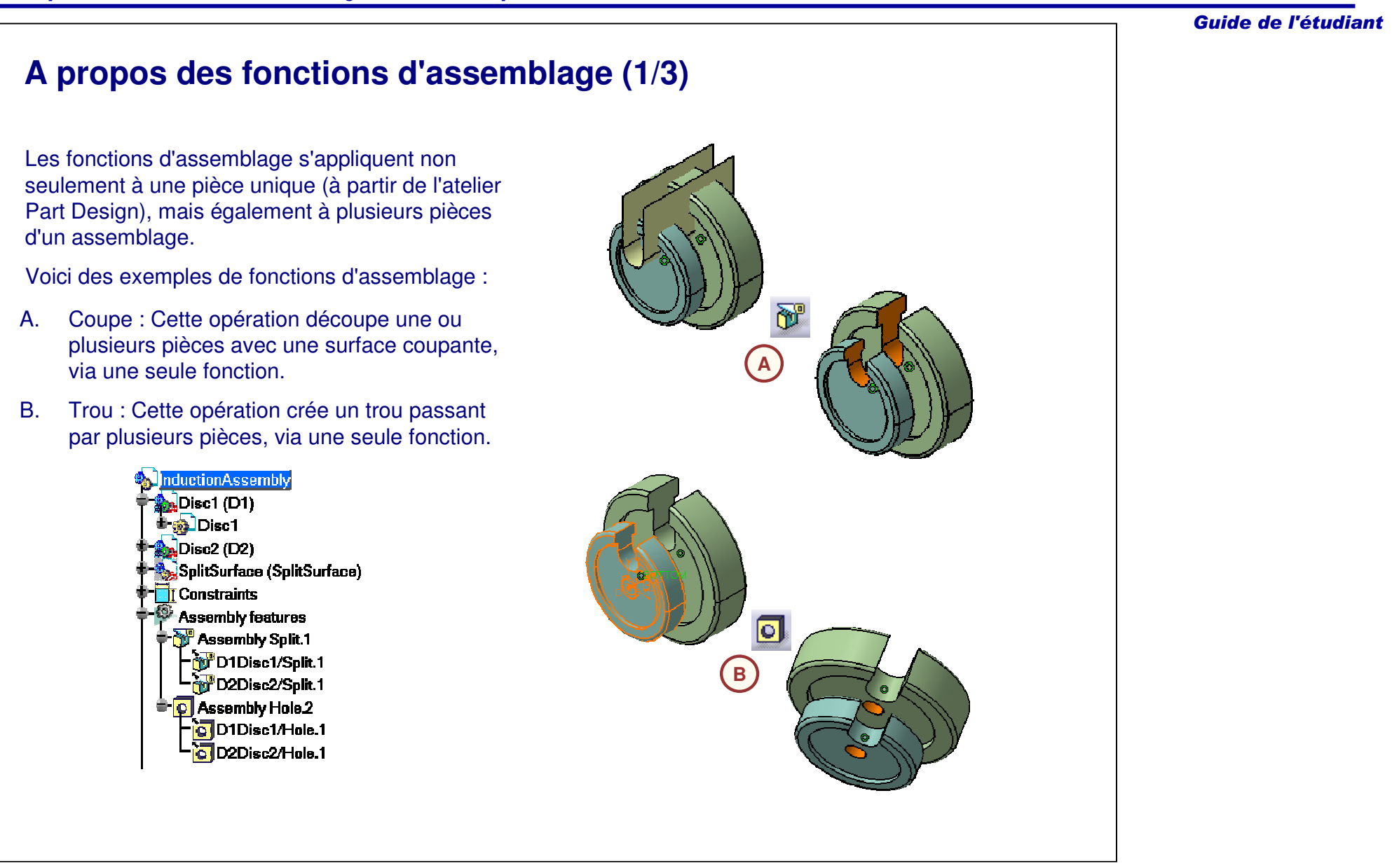

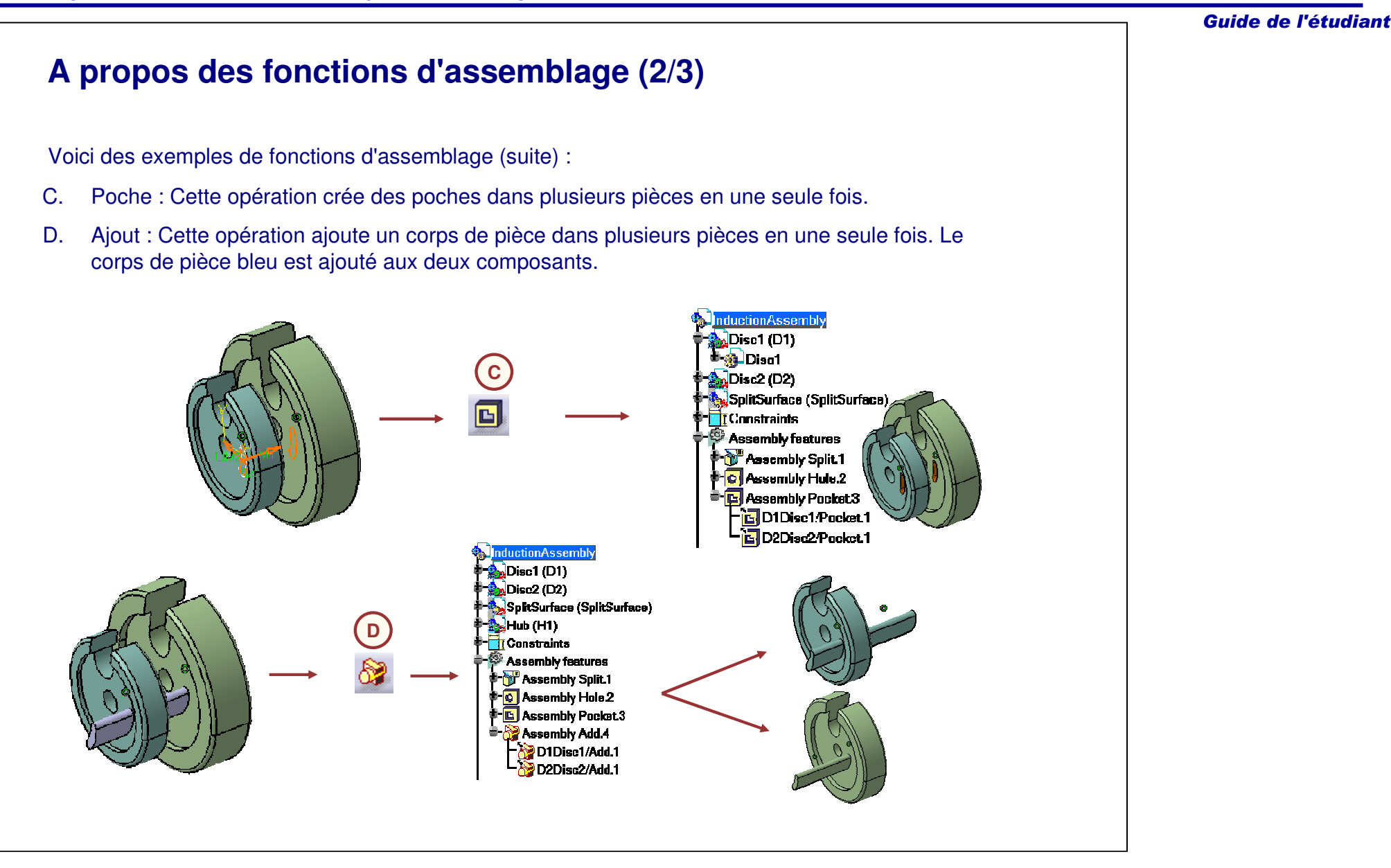

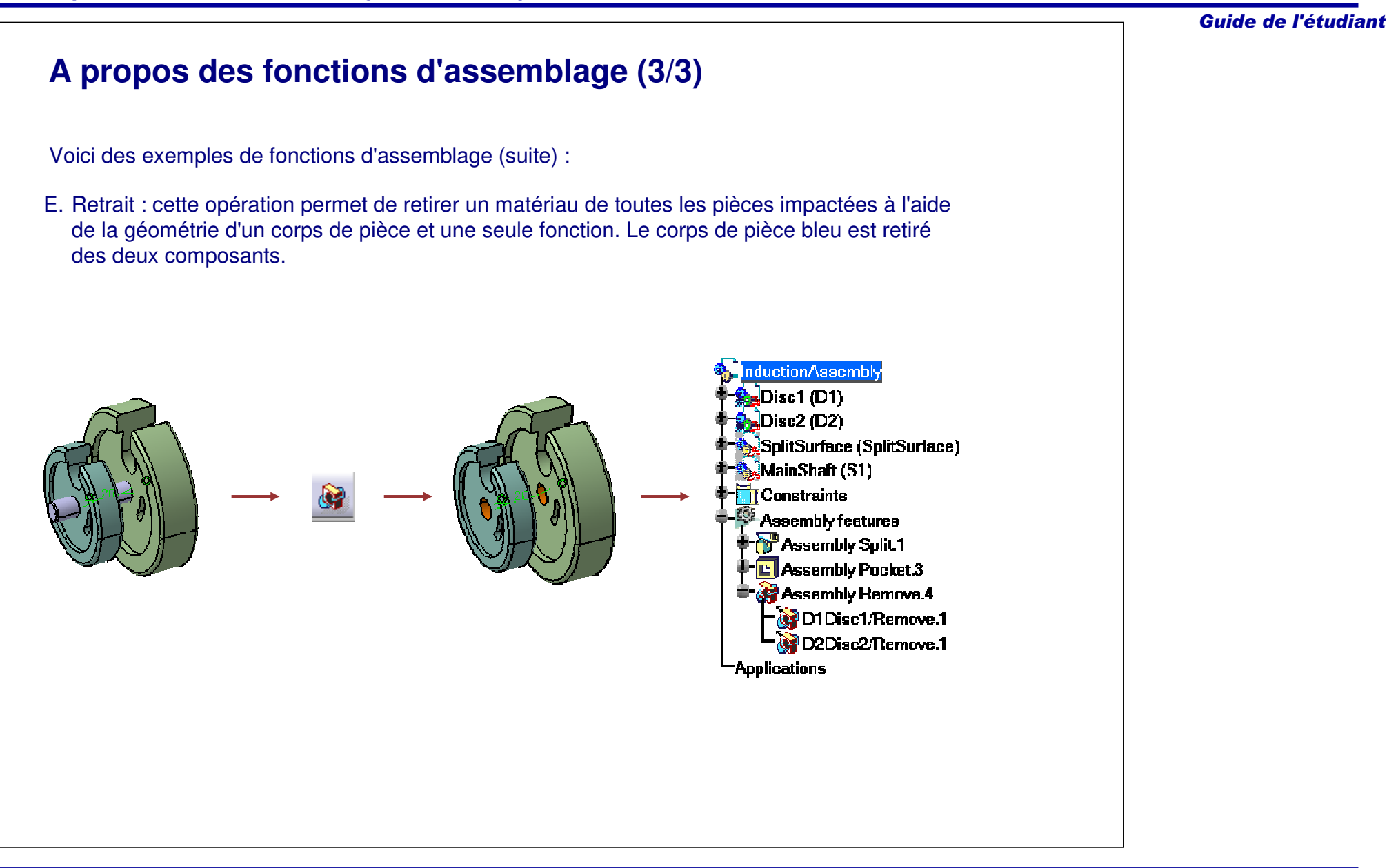

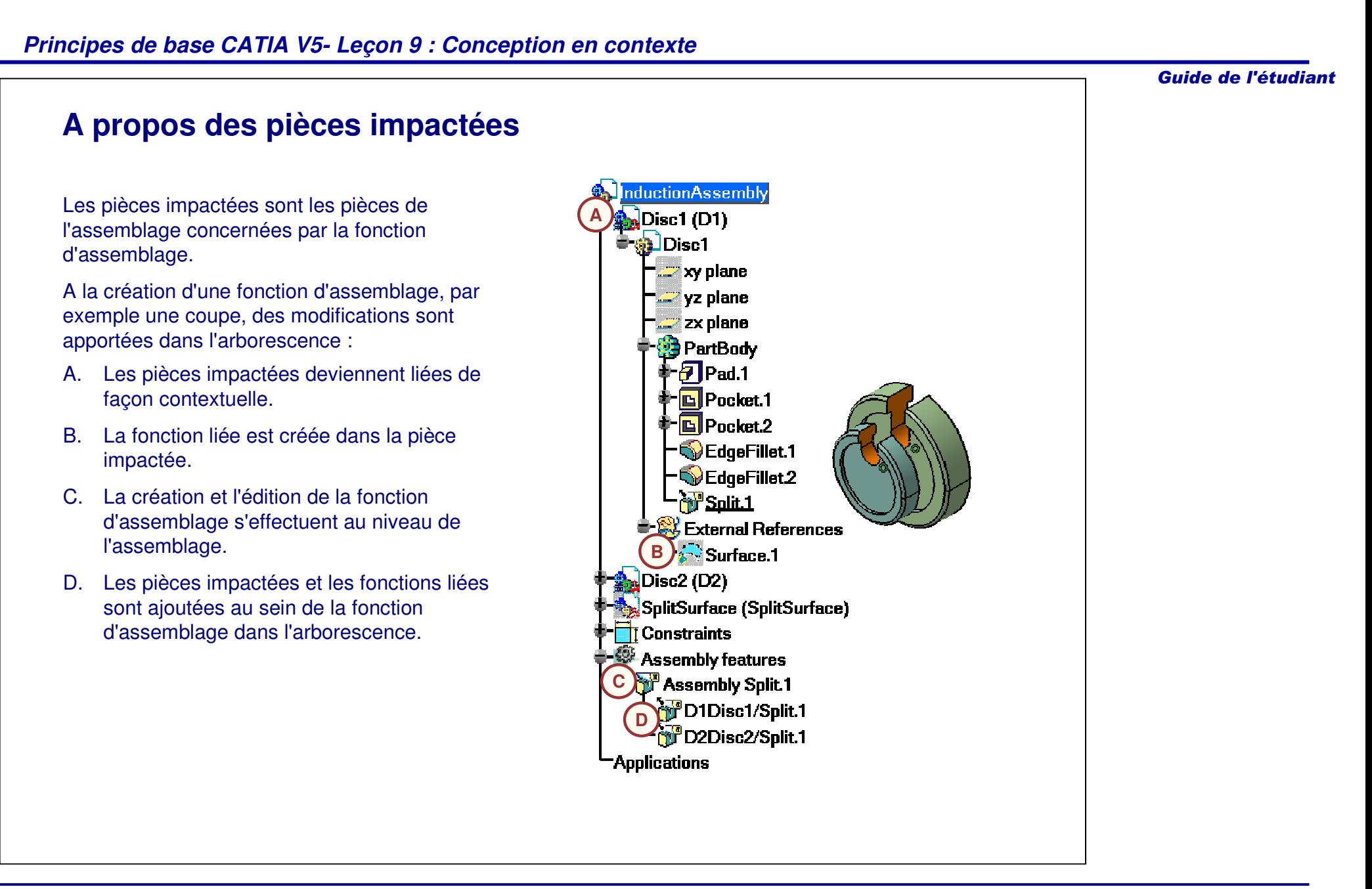

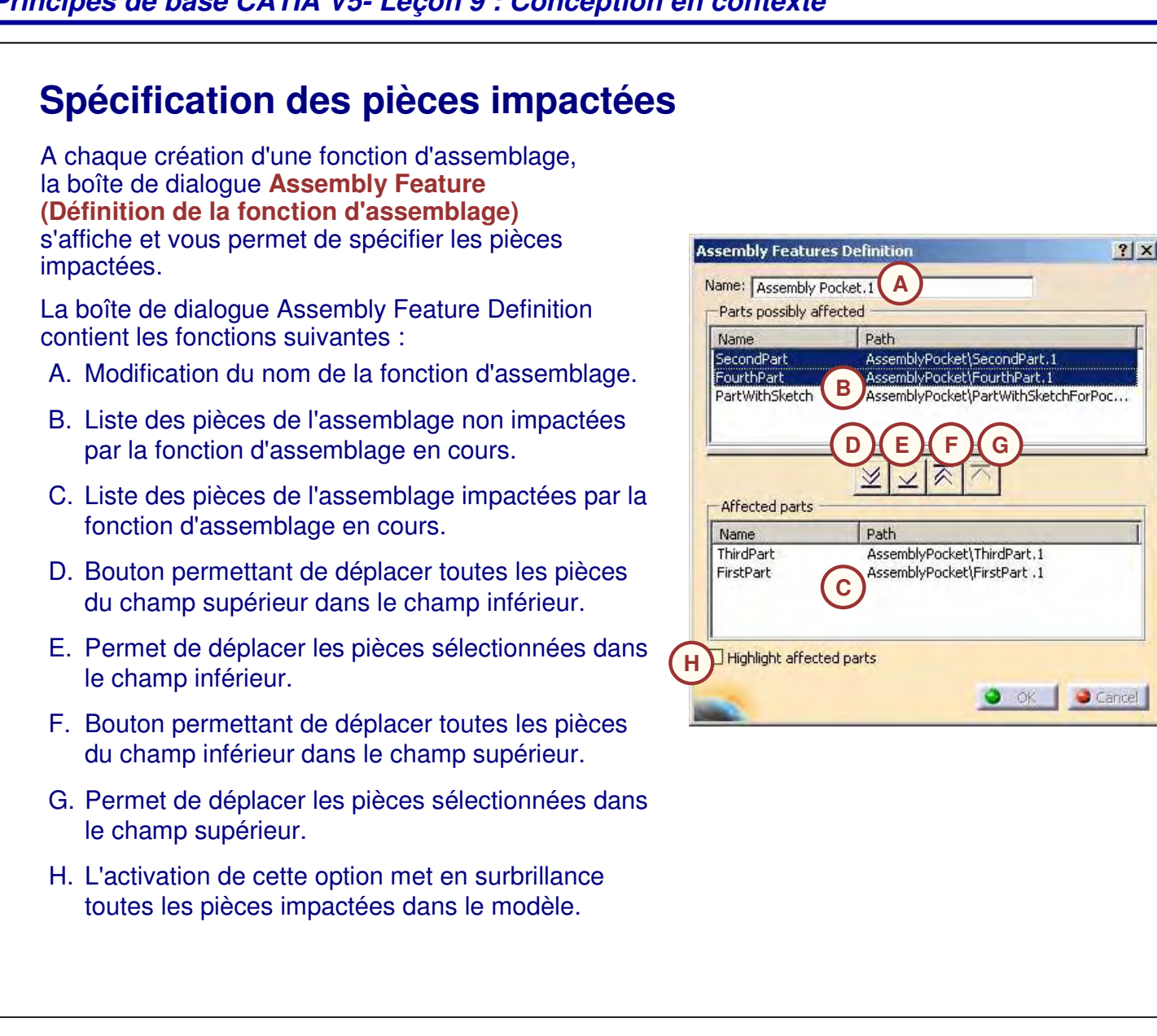

Guide de l'étudiant

*Notes de l'étudiant:*

#### Guide de l'étudiant **Création d'une coupe d'assemblage** ď Pour créer une coupe d'assemblage, une surface **<sup>1</sup>** ou un plan est nécessaire. La surface ne doit appartenir à aucune pièce affectée. Pour créer une découpe d'assemblage, procédez comme suit : **2**1. Cliquez sur l'icône Coupe.  $7|x|$ me: Assembly Split.1 2. Sélectionnez la surface de découpe. Parts possibly affected 3. Indiquez les pièces impactées. 4. Choisissez l'orientation de la coupe en ※ × ス マ -<br>Affected parts sélectionnant la direction de la flèche. Name<br>FirstPart<br>SecondPart<br>ThirdPart<br>FourthPart Path Assembly: 5. Cliquez sur **OK** pour confirmer. La coupe **3**Assembly d'assemblage est créée.Highlight affected parts  $\bullet$  ok **45**

### **Création d'un trou d'assemblage**

Pour un trou d'assemblage, une esquisse appartenant à la pièce contenant le plan de référence est créée.

Pour créer un trou d'assemblage, procédez comme suit :

- 1. Cliquez sur l'icône Trou.
- 2. Sélectionnez les arêtes et la surface de référence du trou.
- 3. Indiquez les pièces impactées. Le bouton Ajouter permet de définir différentes spécifications de trou pour chaque pièce impactée.
- 4. Sélectionnez Yes/No (Oui/Non) pour conserver ou pas les liens avec l'objet sélectionné.
- 5. Spécifiez des valeurs et des types de paramètre de trou.
- 6. Cliquez sur **OK**. Le trou traverse les pièces impactées.

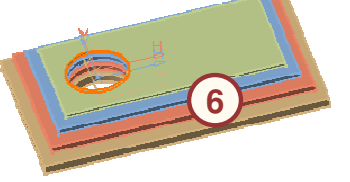

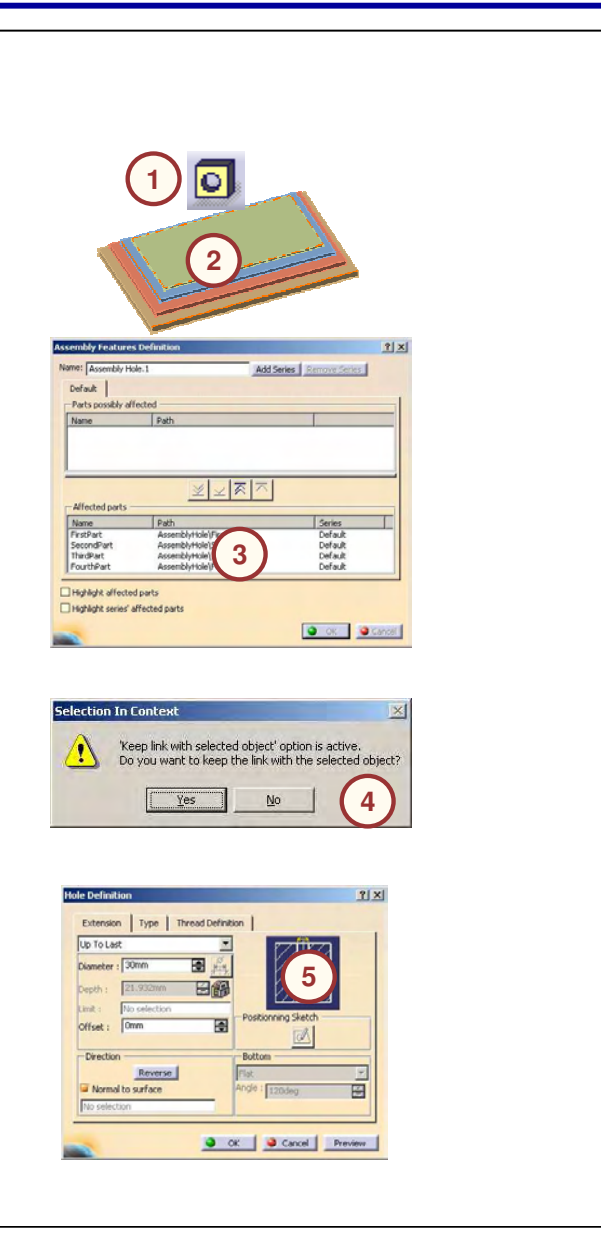

### **Utilisation de séries de trous**

A la création d'un trou d'assemblage, vous pouvez définir différentes formes de trous traversant les pièces d'un produit dans une même fonction d'assemblage.

Pour utiliser les séries de trous lorsque vous ajoutez un trou d'assemblage, procédez comme suit :

- 1. Dans la boîte de dialogue **Assembly Features Definition (Définition de la fonction d'assemblage),** cliquez sur le bouton **Add Series (Ajouter).** Un nouvel onglet intitulé **Series 1 (Série 1)** est créé.
- 2. Sélectionnez les pièces qui doivent être impactées par la nouvelle spécification du trou, puis cliquez sur le bouton **Select** (Sélectionner).
- 3. Définissez la nouvelle spécification du trou dans la boîte de dialogue **Hole Definition (Définition du trou).**
- 4. Ajoutez des séries supplémentaires, le cas échéant, en répétant les étapes 1 à 3.
- 5. Cliquez sur **OK** pour confirmer une fois le processus terminé. Le trou d'assemblage est ajouté à l'arbre de spécifications, ainsi que toutes les séries qui ont été ajoutées. La fonction peut être modifiée à partir de l'atelier Assembly Design.

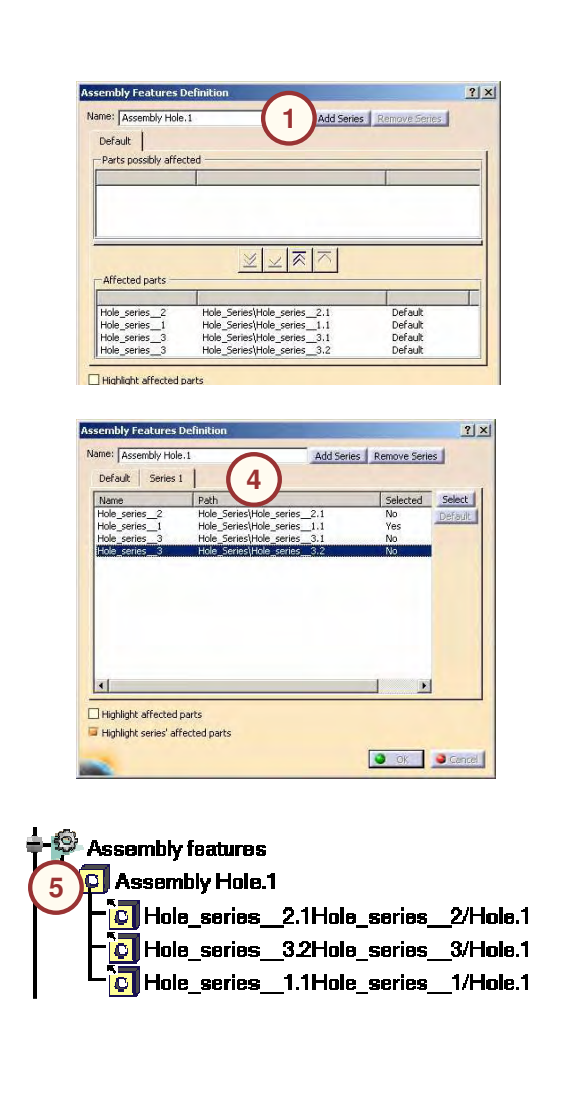

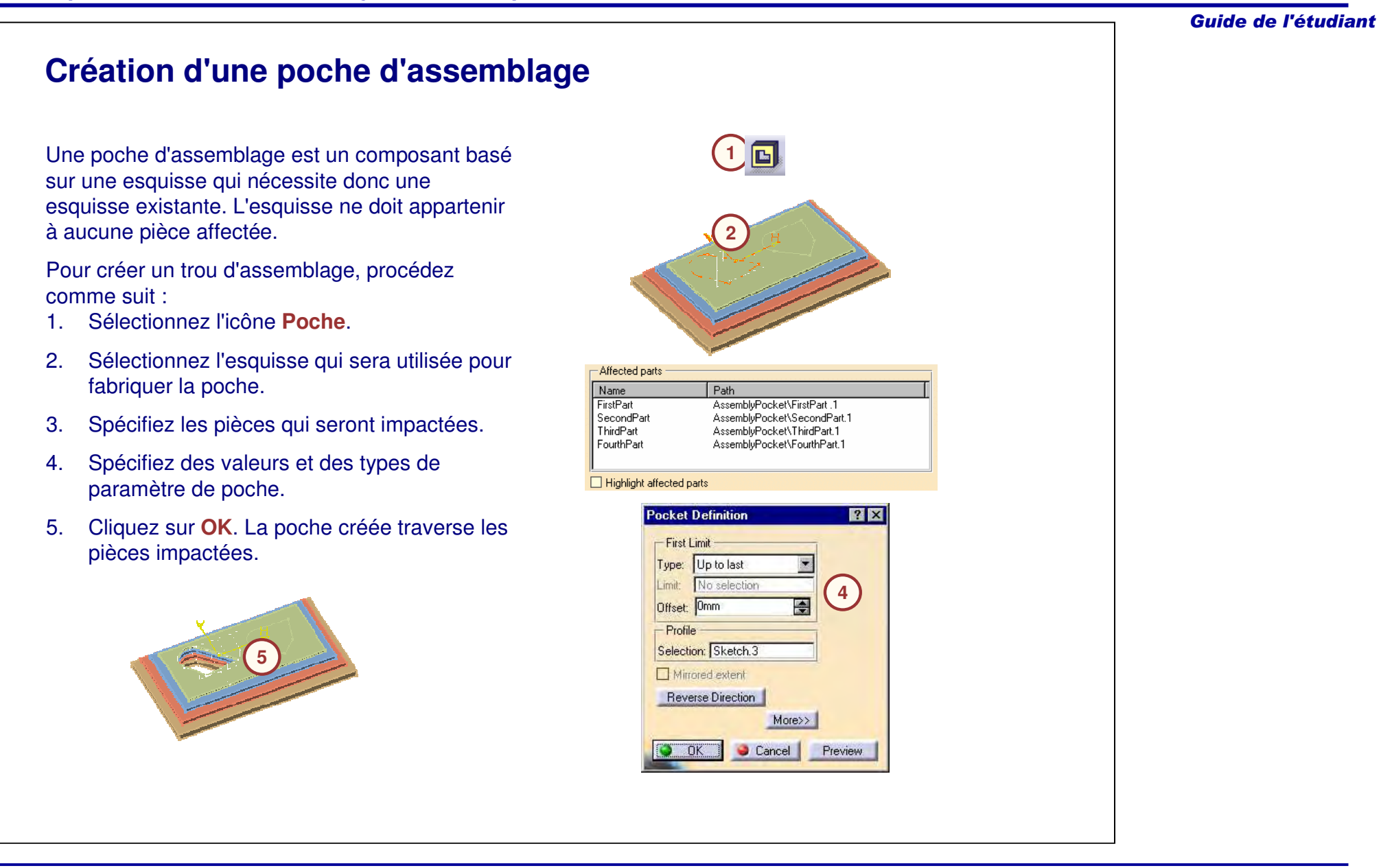

## **Ajout d'un corps à un assemblage**

L'outil **Add (Ajouter)** permet d'ajouter un corps de pièce aux pièces impactées. Le corps à ajouter peut faire partie des composants d'assemblage auxquels est appliqué la commande.

Suivez ces étapes pour ajouter un corps à un assemblage :

- 1.Cliquez sur l'icône **Ajouter**.
- 2.. Sélectionnez le corps à ajouter.

**4**

- 3. Spécifiez les pièces qui seront impactées.
- 4. Cliquez sur **OK**. Une copie liée du corps de pièce est ajoutée à chaque pièce impactée. Masquez tous les composants à l'exception de l'une des pièces impactées pour voir le corps de pièce ajouté.

**4**

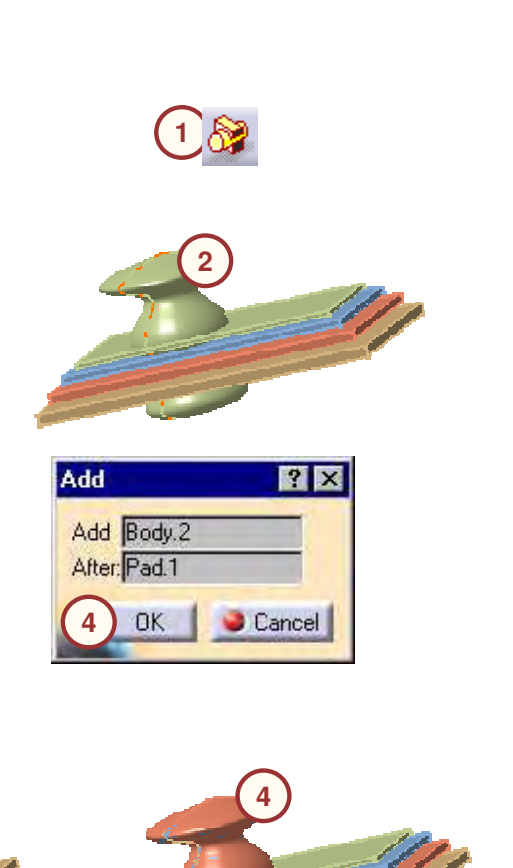

## **Suppression d'un corps d'un assemblage**

L'outil **Remove (Retirer)** permet de supprimer l'espace occupé par un corps de pièce des pièces impactées.Le corps de pièce peut appartenir à l'un des composants d'assemblage duquel il va être retiré. Il peut également inclure un corps de pièce complet.

Suivez ces étapes pour supprimer un corps d'un assemblage :

- 1.Cliquez sur l'icône **Retirer**.
- 2. Sélectionnez le corps de pièce à utiliser pour le retrait.
- 3. Spécifiez les pièces qui seront impactées.
- 4. Cliquez sur **OK**. Une copie liée du corps de pièce est retirée de chaque pièce impactée. Masquez tous les composants à l'exception de l'une des pièces impactées pour voir le corps de pièce retiré.

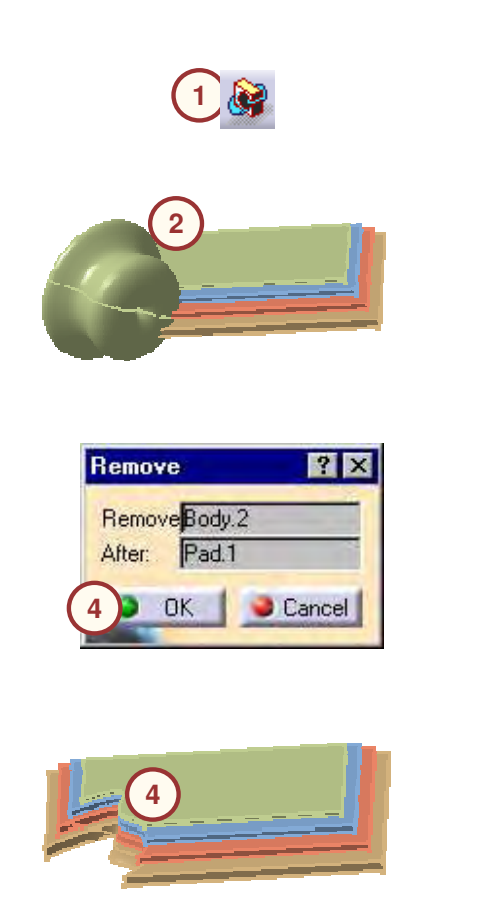

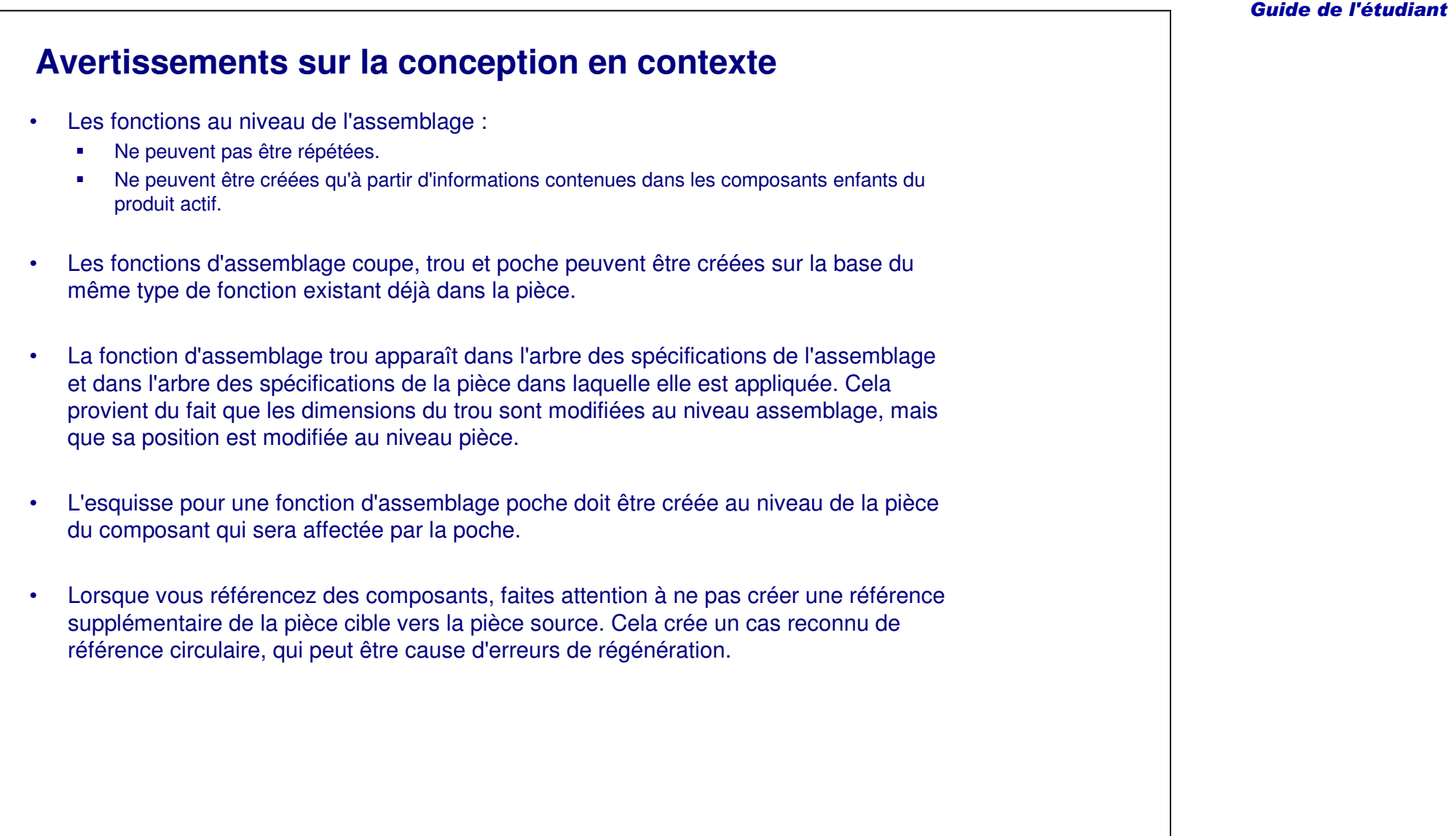

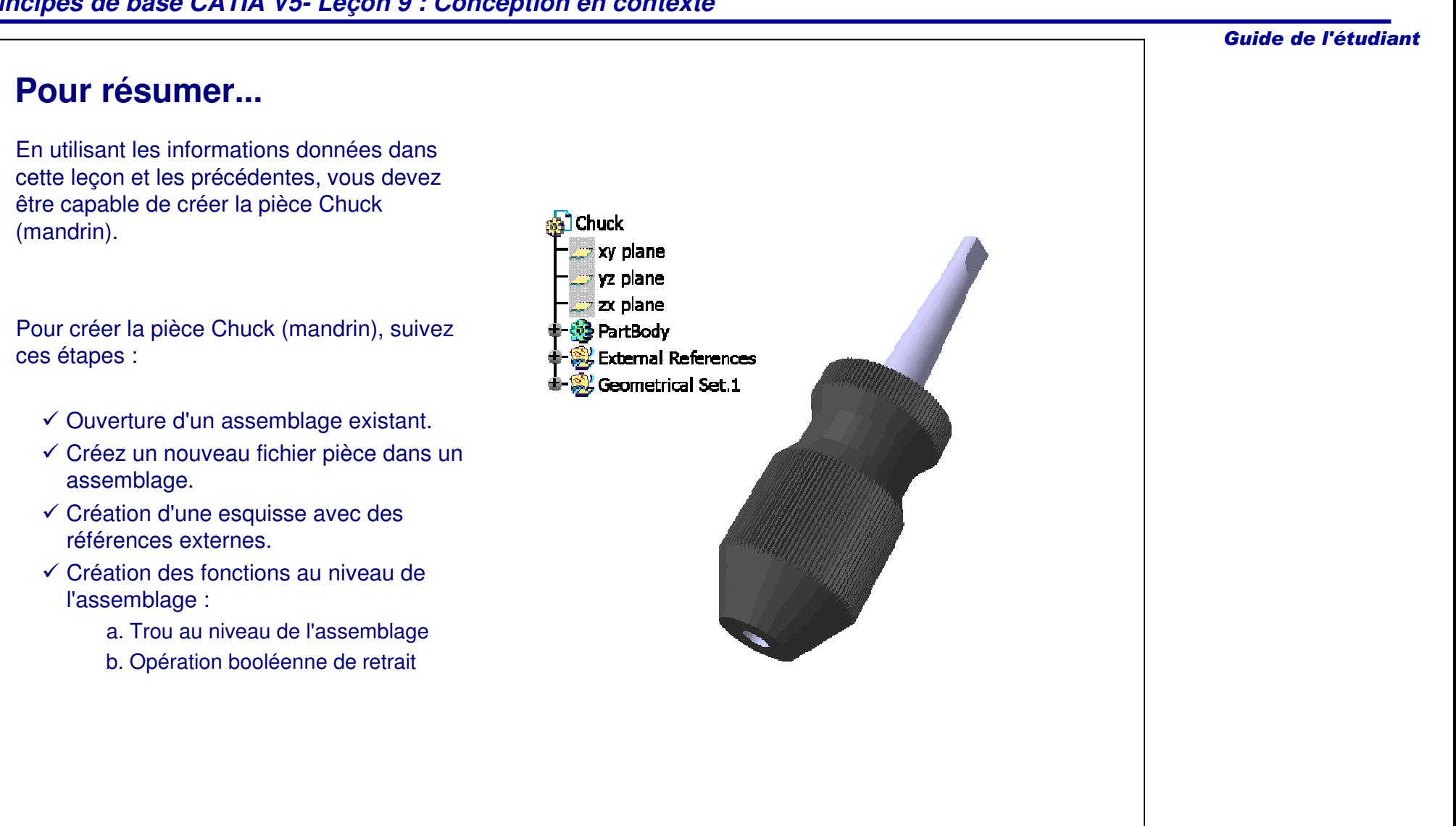